Keysight Technologies Модуль для измерения параметров отражения/передачи N1055A

Руководство по эксплуатации

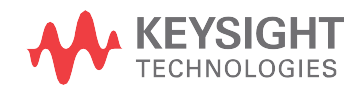

## **Предупреждения**

© Keysight Technologies, Inc. 2014–2016.

Ни одна из частей данного руководства не может быть воспроизведена в какой-либо форме и какими-либо средствами (включая хранение и поиск информации в электронном виде или перевод на иностранные языки) без предварительного согласования с компанией Keysight Technologies и получения ее письменного разрешения в соответствии с законодательством США и международным законодательством по охране авторских прав.

## Признание прав на товарные знаки

# **Номер публикации**

N1055A-90000RURU

## Издание

Издание 1-е, декабрь 2016 г.

Предыдущая версия: Апрель 2016 г.

Напечатано в США/Малайзии Опубликовано:

Keysight Technologies 1400 Fountaingrove Parkway Santa Rosa, CA 95403

# Гарантия

МАТЕРИАЛЫ, СОДЕРЖАЩИЕСЯ В НАСТОЯЩЕМ ДОКУМЕНТЕ, ПРЕ-ДОСТАВЛЯЮТСЯ НА УСЛОВИЯХ «КАК ЕСТЬ», И В НИХ МОГУТ ВНО-СИТЬСЯ ИЗМЕНЕНИЯ В БУДУЩИХ РЕДАКЦИЯХ БЕЗ ПРЕДВАРИТЕЛЬ-НОГО УВЕДОМЛЕНИЯ. КРОМЕ ТОГО, В МАКСИМАЛЬНОЙ СТЕПЕНИ, РАЗРЕШЕННОЙ ПРИМЕНИМЫМ ЗАКОНОДАТЕЛЬСТВОМ, КОМПАНИЯ KEYSIGHT ОТКАЗЫВАЕТСЯ ОТ ВСЕХ ГАРАНТИЙ, КАК ПРЯМЫХ, ТАК И ПОДРАЗУМЕВАЕМЫХ, В ОТНО-ШЕНИИ ДАННОГО РУКОВОДСТВА И ВСЕЙ СОДЕРЖАЩЕЙСЯ В НЕМ ИНФОРМАЦИИ, ВКЛЮЧАЯ, ПОМИМО ПРОЧЕГО, ПОДРАЗУМЕВАЕМЫЕ ГАРАНТИИ ТОВАРНОЙ ПРИГОД-НОСТИ И ПРИГОДНОСТИ ДЛЯ КОНКРЕТНЫХ ЦЕЛЕЙ. КОМПАНИЯ KEYSIGHT ОТКАЗЫВАЕТСЯ ОТ ОТВЕТСТВЕННОСТИ ЗА ОШИБКИ ИЛИ СЛУЧАЙНЫЙ ИЛИ ПОСЛЕДУ-ЮЩИЙ УЩЕРБ В СВЯЗИ С ПРЕДО-СТАВЛЕНИЕМ, ИСПОЛЬЗОВАНИЕМ ИЛИ ИСПОЛНЕНИЕМ УКАЗАНИЙ НАСТОЯЩЕГО ДОКУМЕНТА ИЛИ ЛЮБОЙ СОДЕРЖАЩЕЙСЯ В НЕМ ИНФОРМАЦИИ.

В СЛУЧАЕ ЕСЛИ МЕЖДУ КОМПАНИЕЙ KEYSIGHT И ПОЛЬЗОВАТЕЛЕМ БЫЛО ЗАКЛЮЧЕНО ОТДЕЛЬНОЕ ДОКУМЕНТАЛЬНОЕ СОГЛАШЕНИЕ С УСЛОВИЯМИ ГАРАНТИИ, КАСАЮ-ЩИМИСЯ МАТЕРИАЛОВ В НАСТОЯЩЕМ ДОКУМЕНТЕ, КОТОРЫЕ ПРОТИВОРЕЧАТ ДАННЫМ УСЛОВИЯМ, ПРИОРИТЕТ ИМЕЮТ УСЛОВИЯ ГАРАНТИИ, СОДЕРЖАЩИЕСЯ В ОТДЕЛЬНОМ СОГЛАШЕНИИ.

## Лицензии на технологии

Аппаратные средства и (или) программное обеспечение, описанные в настоящем документе, предоставляются в рамках лицензионного соглашения и могут быть использованы или скопированы исключительно в соответствии с условиями такого лицензионного соглашения.

# Права государственных органов США

**Данное программное обеспечение является коммерческим компьютерным программным обеспечением согласно определению, содержащемуся в Федеральных правилах закупок (FAR) 2.101. В соответствии с FAR 12.212 и 27.405-3, а также дополнению к FAR для Министерства обороны (DFARS) 227.7202, коммерческое компьютерное программное обеспечение приобретается государственными органами США на тех же условиях, на которых данное программное обеспечение обычно предоставляется обычным клиентам. Соответственно, компания Keysight предоставляет программное обеспечение заказчикам из государственных органов США в рамках своей стандартной коммерческой лицензии, которая включена в ее лицензионное соглашение с конечным пользователем (EULA), с копией которого можно ознакомиться по адресу:** 

## **<http://www.keysight.com/find/sweula>**

**Лицензия, содержащаяся в EULA, предоставляет исключительные полномочия, в соответствии с которыми государственные органы США могут использовать, вносить изменения, распространять или раскрывать программное обеспечение. Помимо прочего, EULA и содержащаяся в нем лицензия не требуют и не дают разрешения на то, чтобы компания Keysight: (1) предоставляла техническую информацию, имеющую отношение к коммерческому компьютерному программному обеспечению или документации на коммерческое компьютерное программное обеспечение, которая обычно не предоставляется обычным клиентам; (2) отказывалась от прав в пользу государственных органов или иным образом предоставляла права государственным органам сверх тех прав, которые обычно представляются обычным клиентам, на использование, внесение изменений,** 

**воспроизведение, выпуск, исполнение, отображение или раскрытие коммерческого компьютерного программного обеспечения или документации на коммерческое компьютерное программное обеспечение.**

Не должны применяться какие-либо дополнительные требования государственных органов, помимо тех, что изложены в EULA, за исключением тех случаев, когда такие условия, права или лицензии прямо требуются от всех поставщиков коммерческого компьютерного программного обеспечения в соответствии с FAR и DFARS и когда они прямо указаны в письменной форме в EULA. Компания Keysight не несет никаких обязательств по обновлению, исправлению или внесению иных изменений в программное обеспечение. В отношении любых технических данных согласно определению, содержащемуся в FAR 2.101, в соответствии с FAR 12.211 и 27.404.2, а также DFARS 227.7102, государственным органам не предоставляется каких-либо прав сверх ограниченных прав согласно определению, содержащемуся в FAR 27.401 или DFAR 227.7103-5 (c) — в зависимости от того, что применимо к техническим данным.

# Указания по технике безопасности

# **ВНИМАНИЕ**

Пометка «ВНИМАНИЕ» указывает на опасность. Она означает, что при неправильном выполнении или несоблюдении рабочих процедур, методик и т. п. возможно повреждение изделия или утрата важных данных. Действия, описанные после пометки «ВНИМАНИЕ», следует выполнять только после того, как указанные условия будут полностью поняты и соблюдены.

# ОСТОРОЖНО!

Пометка «ОСТОРОЖНО!» указывает на опасность. Она означает, что при неправильном выполнении или несоблюдении рабочих процедур, методик и т. п. возможно причинение травм, в том числе со смертельным исходом. Действия, описанные после пометки «ОСТОРОЖНО!», следует выполнять только после того, как указанные условия будут полностью поняты и соблюдены.

# Где получить самую последнюю информацию?

В документацию периодически вносятся обновления. Самую последнюю информацию о данном изделии, включая обновления программного обеспечения для приборов, информацию о программных приложениях и сведения об изделии, можно получить в сети Интернет по одному из следующих адресов в зависимости от названия используемого изделия:

## <http://www.keysight.com/find/n1055a>

Чтобы получать обновления по электронной почте, подпишитесь на рассылку Keysight Email Updates по следующему адресу:

<http://www.keysight.com/find/MyKeysight>

Информацию о том, как предотвратить повреждение приборов, можно получить по адресу:

[www.keysight.com/find/PreventingInstrumentRepair](http://www.keysight.com/find/PreventingInstrumentRepair)

# Установлена ли у вас последняя версия программного обеспечения?

Компания Keysight периодически выпускает обновления программного обеспечения для устранения известных дефектов и улучшения продукции. Чтобы найти обновления программного обеспечения для используемого изделия, перейдите на страницу технической поддержки компании Keysight по адресу:

<http://www.keysight.com/find/techsupport>

# **Содержание**

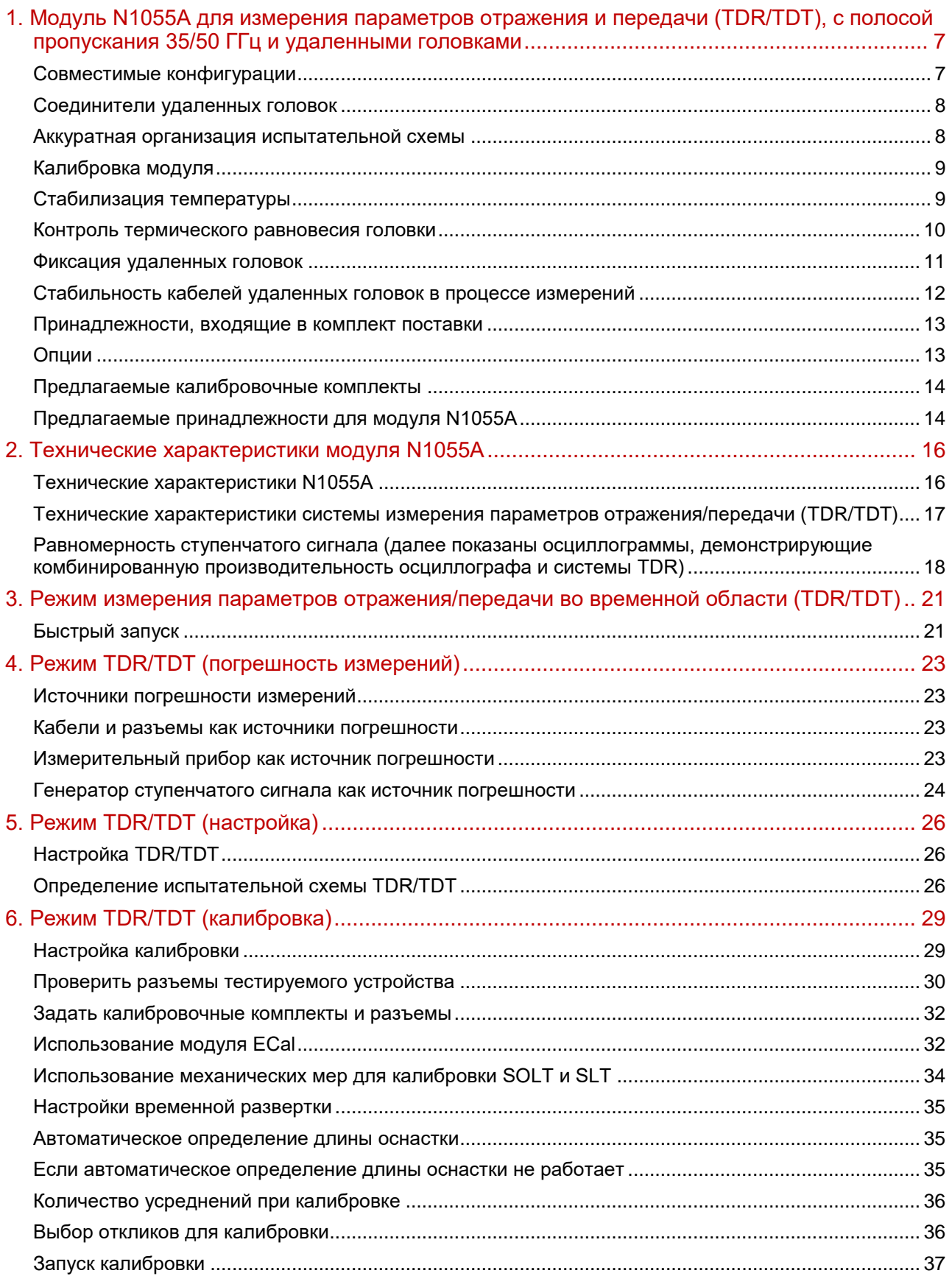

# <span id="page-5-0"></span>**1. Модуль N1055A для измерения параметров отражения и передачи (TDR/TDT), с полосой пропускания 35/50 ГГц и удаленными головками**

## <span id="page-5-1"></span>**Совместимые конфигурации**

Данный модуль совместим со стандартной конфигурацией стробоскопического осциллографа серии DCA-X на основе базового блока 86100D.

Рисунок 1. Cтробоскопический осциллограф серии DCA-X на основе базового блока 86100D с вмонтированными модулями N1055A с удаленными головками

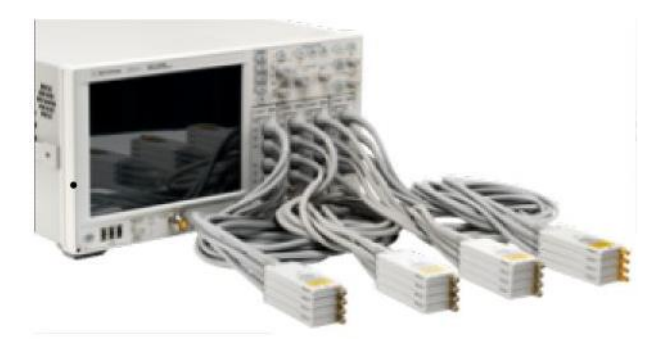

Модуль N1055A для измерения параметров отражения во временной области (TDR) и параметров передачи во временной области (TDT) (далее — модуль N1055A) с полосой пропускания 35 или 50 ГГц (время нарастания переходной характеристики от 8 пс) обеспечивает быстрое и точное измерение параметров неоднородности линии передачи, импеданса и S-параметров в высокоскоростных схемах, имеющих до 16 каналов. Базовый блок 86100D стробоскопического осциллографа серии

DCA-X может использоваться в конфигурации с модулями N1055A в количестве от одного до четырех для создания измерительных систем TDR/TDT с 2–16 каналами, что обеспечивает как экономичность, так и высокую точность измерений.

Модуль N1055A на 2 или 4 порта может быть настроен на полосы пропускания 35 или 50 ГГц и обеспечивает возможность проведения несимметричных и дифференциальных измерений. Модули N1055A поставляются с заводской калибровкой и готовы к точным измерениям сразу после включения. Хотя пользовательская калибровка TDR не обязательна, графический интерфейс пользователя FlexDCA имеет встроенный мастер калибровки, при работе с которым существенно повышается точность измерений за счет исключения систематических погрешностей прибора, а также влияния адаптеров, кабелей и соединительной оснастки, используемых для подключения тестируемых устройств. Модуль электронной калибровки (ECal) Keysight N4694A-HMM/HFF/HMF, работающий в частотном диапазоне от 0 до 67 ГГц, был специально разработан для измерения параметров отражения и передачи во временной области на стробоскопических осциллографах DCA (далее — DCA-TDR) и обеспечивает быструю, простую и точную калибровку. Возможность работы с большим числом каналов, предусмотренная в решении DCA-TDR, позволяет свести к минимуму число переподключений кабелей и эффективнее проводить измерения как в научноисследовательских целях, так и при тестировании большого количества устройств.

Модули N1055A с опцией FS1 имеют повышенную частоту дискретизации по временной развертке (250 квыб./с) и частоту повторения импульсов ступенчатого сигнала TDR (от 1 до 250 кГц). FlexDCA автоматически выбирает временную развертку базового блока или модуля на основании настроек тестируемого устройства при TDR-измерениях. Опция FS1 автоматически включается во все новые модули N1055A.

Для данного модуля требуется версия встроенного ПО FlexDCA A.04.00 или более поздняя версия. Данный модуль *не совместим* с конфигурациями **ранних версий** и конфигурациями, работающими **в режиме совместимости с** 86100D.

**Для конфигураций с несколькими модулями требуется наличие опции 86100D-ETR.** Опция 86100D-ETR необходима при использовании модуля N1055A для выполнения измерений TDT с использованием отдельного модуля DCA (например, N1045A, N1055A, 86117A и т. д.) в качестве приемника. В данной конфигурации опция 86100D ETR обеспечивает внутреннее кабельное соединение для синхронизации модулей.

Максимальное входное напряжение составляет +2/–1 В.

Максимальный момент затяжки входного ВЧ-разъема составляет 8 фунтов на дюйм (90 Н·см).

Прежде чем извлечь модуль из 86100D, смотайте кабели удаленных головок. Это уменьшит вероятность падения одной или всех удаленных головок.

#### <span id="page-6-0"></span>**Соединители удаленных головок**

Модуль N1055A поставляется с соединителями портов 2,92 либо 1,85 мм в зависимости от выбранной опции частотного диапазона. Оба типа соединителей могут быть заказаны с центральным вилочным контактом (с внешней внутренней резьбой) или с центральным контактом-розеткой (с внешней наружной резьбой). При выполнении соединений должны применяться правильные методики сборки ВЧ-разъемов.

#### <span id="page-6-1"></span>**Аккуратная организация испытательной схемы**

При установке четырех модулей N1055A, каждый из которых оснащен, например, четырьмя удаленными головками, в составе испытательной схемы можно получить в общей сложности 16 головок с кабелями. Для упрощения работы со всеми этими кабелями и входами модуль оснащен светодиодами для идентификации каналов головок, кабельными хомутиками и скобами для головок. Цвет светодиода головки соответствует цвету временной диаграммы сигнала в данном канале.

Из-за неточностей цветовой гаммы светодиодов возможны незначительные различия оттенков диаграмм сигналов и светодиодов головок.

#### Рисунок 2. Светодиодная идентификация канала головки (пример)

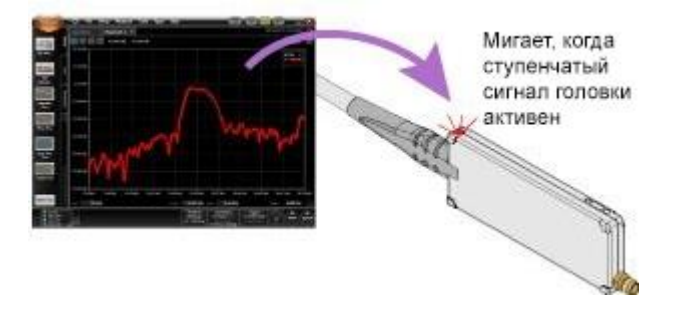

Предусмотрено двадцать четыре кабельных хомутика, по шесть штук желтого, красного, синего и зеленого цветов, для скрепления между собой различных кабелей и исключения их спутывания. Цвет хомутиков также предназначен для соотнесения отдельных головок или дифференциальных пар головок с гнездами модуля.

#### Рисунок 3. Кабельные хомутики

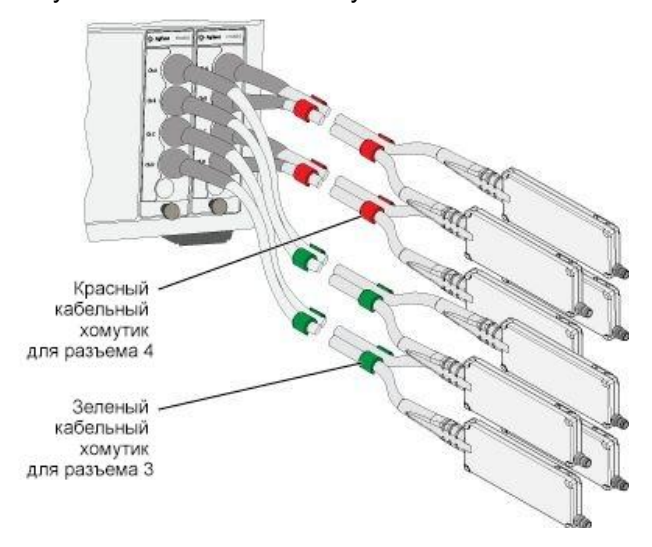

Скобы головок позволяют объединять их попарно и фиксировать защелкой. Это особенно полезно при выполнении дифференциальных измерений.

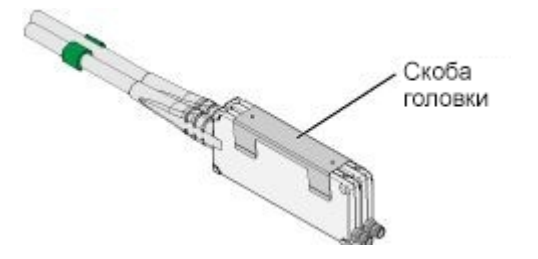

## <span id="page-7-0"></span>**Калибровка модуля**

В отличие от других модулей, перед началом калибровки модуля N1055A во входной разъем необходимо всегда устанавливать заглушку или кабель. Не следует подавать на него никакие сигналы. Поскольку устройство дискретизации каждой удаленной головки находится вблизи входного разъема, эти приемы позволят улучшить точность калибровки за счет повышения температурной стабильности и устранения отражений устройств дискретизации, как описано далее. Масса кабеля или заглушки разъема влияет на температурное равновесие устройства дискретизации в испытательной схеме. Даже незначительные колебания температуры в процессе калибровки могут повлиять на систематическую погрешность устройств дискретизации, что, в свою очередь, отрицательно скажется на точности задания полосы пропускания и амплитуды. При каждом срабатывании устройства дискретизации оно посылает небольшое количество энергии к входному разъему удаленной головки. Это считается нормальным и применяется во всех приборах, где устройство дискретизации подключено напрямую к входу. Без заглушки разъема или подключенного кабеля данная энергия будет отражаться столь быстро, что она будет влиять на полученное калибровочное значение. Любой кабель длиной не менее 1 дюйма (2,54 см) или даже заглушка разъема существенно увеличивают время прохождения сигнала в оба конца и решают указанную проблему. Установка оконечного сопротивления на дальнем конце кабеля или заглушки разъема не требуется.

В диалоговом окне калибровки модуля положительное значение ΔT указывает, на сколько градусов текущая температура базового блока выше по сравнению с его температурой при последней калибровке модуля. Для модулей N1055A положительное значение ΔT указывает, на сколько градусов текущая температура удаленной головки выше по сравнению с ее температурой при последней калибровке модуля.

#### <span id="page-7-1"></span>**Стабилизация температуры**

Каждая удаленная головка имеет относительно небольшую теплоемкость и соответствует техническим

характеристикам в диапазоне ±5 °C от температуры последней калибровки, измеренной внутренним датчиком температуры и указанной в диалоговом окне All Calibrations («Все калибровки»). На рабочую температуру удаленной головки влияют и иные факторы, помимо температуры окружающего воздуха. В их числе направления, скорость и температура потоков воздуха, а также теплоемкость предметов, контактирующих с удаленной головкой. Перед калибровкой модуля и выполнением измерений необходимо убедиться, что температура модуля N1055A стабилизировалась. Как и для всех подключаемых модулей, температура стабилизируется через 1 час непрерывной работы. Предпочтительный способ стабилизации температуры модуля N1055A — настроить модуль и удаленные головки в конфигурации или в оснастке, которая в дальнейшем будет повторно использоваться для выполнения измерений. Это подразумевает также подключение тестируемого устройства к удаленным головкам.

После стабилизации внутренней температуры отключите тестируемое устройство и выполните калибровку модуля. Если удаленная головка перемещается в место, температура в котором отличается от температуры стабилизации, необходимо вновь дождаться стабилизации температуры, после чего откалибровать модуль перед проведением измерений. Например, если удаленная головка находилась на рабочем столе в течение часа и затем была закреплена на холодной металлической оснастке для проведения измерений, температура измерительной головки начнет падать и может выйти за пределы диапазона ±5 °C.

Температура, теплоемкость и теплопроводность тестируемого устройства будут влиять на внутреннюю температуру удаленной головки. Тестируемое устройство, температура которого значительно отличается от температуры головки, добавляет теплоемкость, которая способна увеличить или уменьшить время стабилизации температуры.

#### **Рекомендации**

- Следите за тем, чтобы температура всей поверхности удаленной головки никогда не выходила за пределы диапазона от 15 до 35 °C.
- Контролируйте температуру по термометру. Наиболее высокая температура обычно отмечается рядом с входным разъемом и по центрам боковых стенок головки.
- По возможности оставляйте воздушный зазор между удаленными головками.
- Используйте принудительный обдув.
- При проектировании системы охлаждения следует исходить из того, что каждая удаленная головка способна выделить 1–3 Вт тепла.
- Хотя кабели удаленных головок модуля способны выдерживать температуру поверхности не менее 100 °C, длительное воздействие высокой температуры может привести к изменению цвета кабеля. Это не ухудшает характеристики кабеля.

## <span id="page-8-0"></span>**Контроль термического равновесия головки**

Для контроля термического равновесия удаленной головки:

- 1. Нажмите **Tools**> **Calibrations** в меню FlexDCA, чтобы открыть диалоговое окно калибровок.
- 2. Выберите вкладку N1055A.
- 3. Нажмите кнопку **Details**, чтобы просмотреть информацию о канале удаленной головки. При этом отобразятся следующие сведения о вертикальной калибровке:
	- изменение температуры в °C для данной *удаленной головки* с момента последней калибровки;
	- если требуется калибровка модуля, появится надпись «The temperature has changed by more than 5.00°C». («Температура изменилась более чем на 5,00 °C»).

Подождите одну минуту, затем вновь откройте диалоговое окно All Calibrations. Если температура изменилась более чем на 0,5 °C, это значит, что канал не находится в состоянии теплового равновесия.

Для контроля температуры удаленной головки используйте запрос «CALibrate: CHANnel: STATus: DTEMperature?». Кроме того, вы можете найти команду в интерактивном древе команд SCPI и нажать кнопку Query.

Для сигналов с очень высокой скоростью (например, с длительностью фронтов 10 пс), если тепловое равновесие не достигнуто, фронты нарастания и спада на экране будут казаться движущимися вдоль горизонтальной оси. Если в течение одной минуты прошедшего времени наблюдения удаленная головка не перемещалась, однако отображаемый сигнал сдвигается влево или вправо, это означает, что канал термически не стабилен. В процессе данного наблюдения кабель удаленной головки должен быть стабилизирован механически, в противном случае отображаемый сигнал может слегка смещаться из-за незначительных изменений фазы в кабеле.

#### <span id="page-9-0"></span>**Фиксация удаленных головок**

Чтобы кабель своим весом не стягивал удаленную головку с рабочего стола или из испытательной оснастки, предусмотрено пять резьбовых установочных отверстий, показанных на следующем рисунке. Эти пять отверстий имеют резьбу М3 x 0,5 мм. С помощью них вы можете закрепить головку на оснастке собственной конструкции. В качестве альтернативного варианта может использоваться дополнительный универсальный кронштейн (N1027A-1PB) для крепления головки к позиционирующему приспособлению пробника. При разработке конструкции оснастки важно учитывать тепловые свойства удаленной головки. Крупная оснастка увеличивает теплоемкость удаленной головки, в результате чего растет время достижения головкой теплового равновесия.

Максимальный момент затяжки винтов крепления составляет 9 фунтов на дюйм.

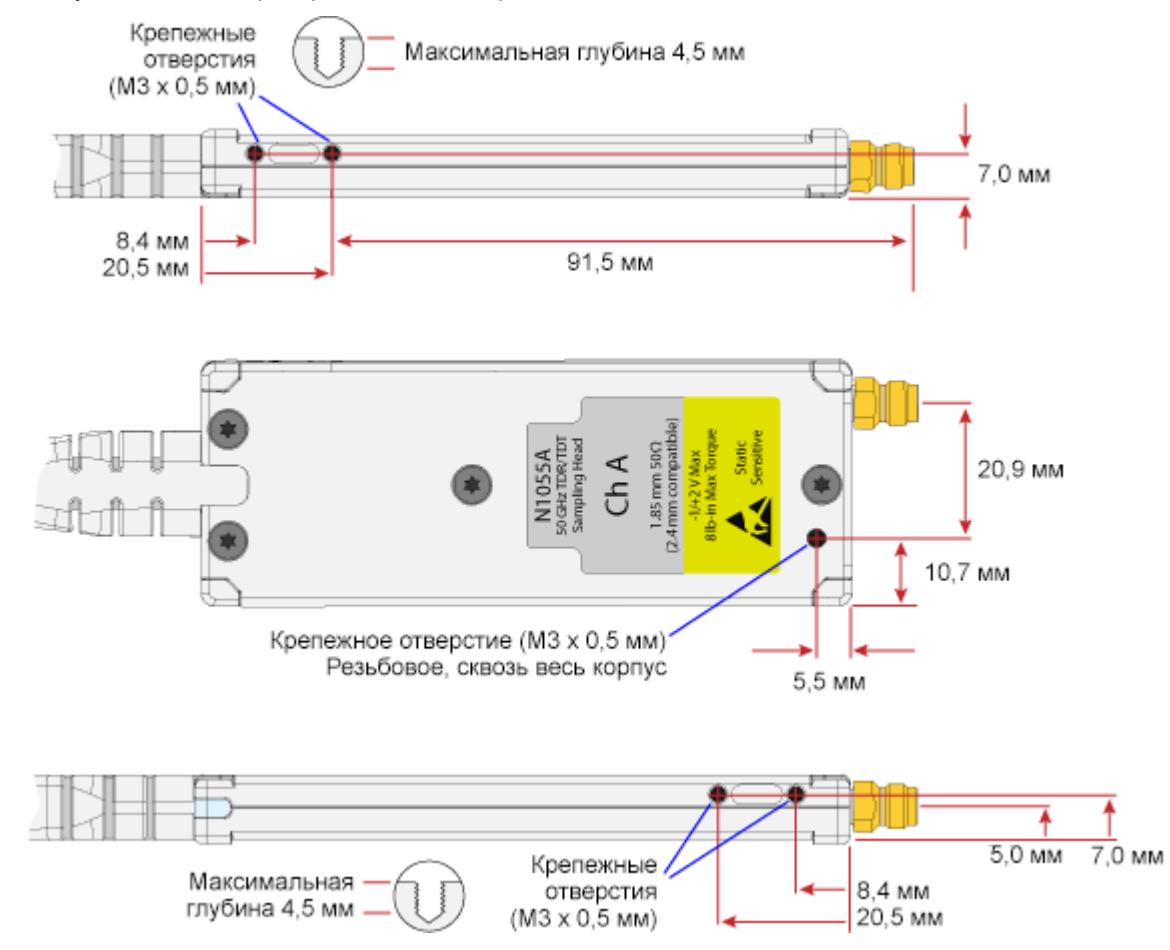

#### Рисунок 4. Размеры крепежных отверстий и винтов

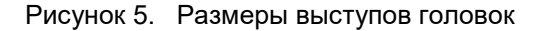

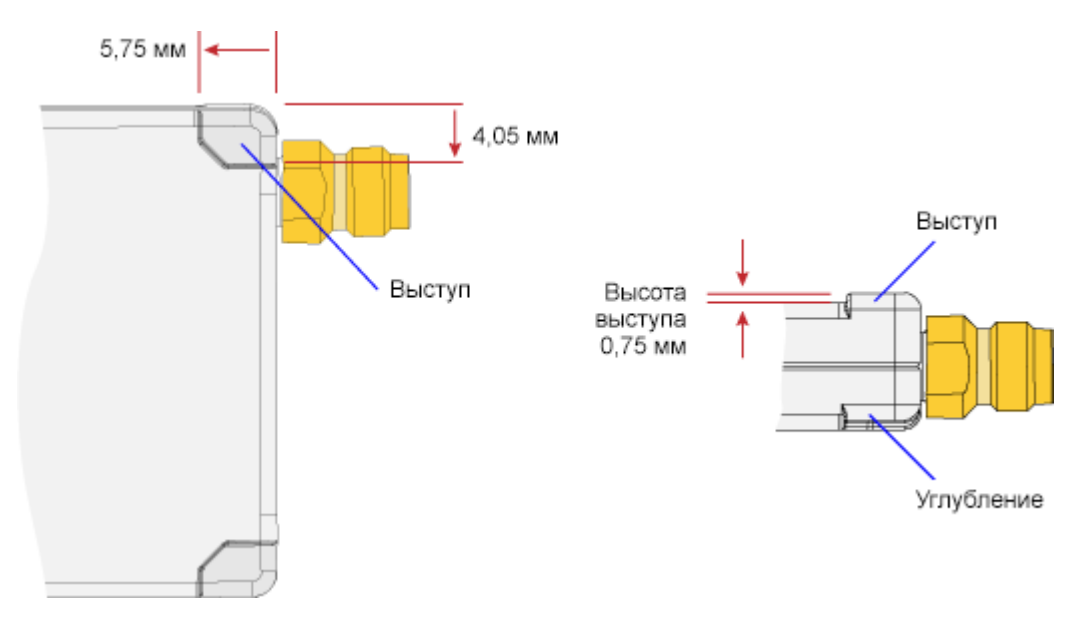

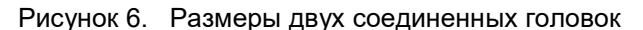

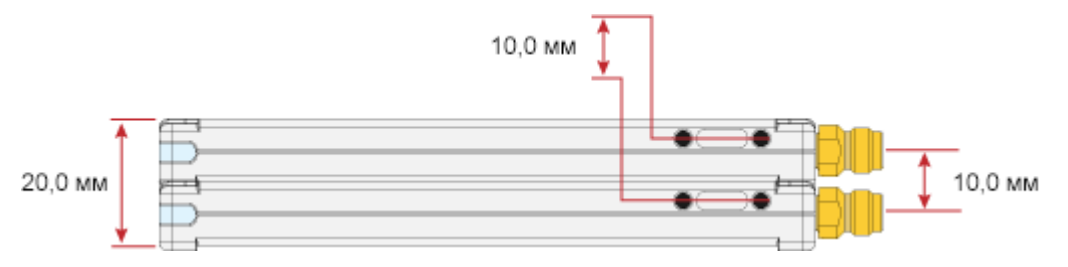

#### <span id="page-10-0"></span>**Стабильность кабелей удаленных головок в процессе измерений**

По кабелям удаленных головок передаются высокочастотные сигналы временной развертки. Изменения физической формы кабеля (например, изгиб или скручивание) могут привести к нестабильности фазы сигнала и сдвигу сигнала по горизонтали на экране. Изменения формы кабеля приводят к изменению эффективной электрической длины кабеля, что напрямую влечет за собой изменения горизонтальной временной развертки. Об этом важно помнить при измерениях джиттера. Влияние вибрации подобно перемещениям кабеля. Под действием вибрации кабеля сигнал на экране также может сместиться по горизонтали. Изменения температуры также могут вызывать отклонения в развертке, добавляя фемто- или даже пикосекунды в результате изменения электрической длины. Такое изменение электрической длины объясняется тепловым удлинением или сжатием кабеля удаленной головки. Для стабилизации кабеля и минимизации влияния сдвига фаз используйте клейкую ленту, кабельные стяжки и входящие в комплект поставки кабельные хомутики.

Обращаться с входным разъемом диаметром 1,85 мм необходимо крайне осторожно, как и со всеми микроволновыми соединителями. Рекомендуется избегать крутящего момента свыше 8 фунтов на дюйм (90 Н·см), а также любых касательных и осевых усилий на входном разъеме диаметром 1,85 мм. Используйте для сборки соединения динамометрический ключ Keysight, номер модели 8710-1582. При подключении и отключении кабелей и устройств к разъему диаметром 1,85 мм обязательно используйте два ключа. Один ключ необходимо устанавливать на соединителе разъема диаметром 1,85 мм на дистанционной головке, а второй — на кабеле (адаптере, аттенюаторе или тестируемом устройстве), который подключается к данному разъему. Если перетянуть ВЧ-разъем, он может открутиться от удаленной головки. В этом случае потребуется ремонт. Если крепление разъема к удаленной головке ослаблено, обратитесь в центр сервиса и метрологии Keysight для проведения ремонта.

13 | Keysight | Модуль для измерения параметров отражения/передачи M1055A – Руководство по эксплуатации

# <span id="page-11-0"></span>**Принадлежности, входящие в комплект поставки**

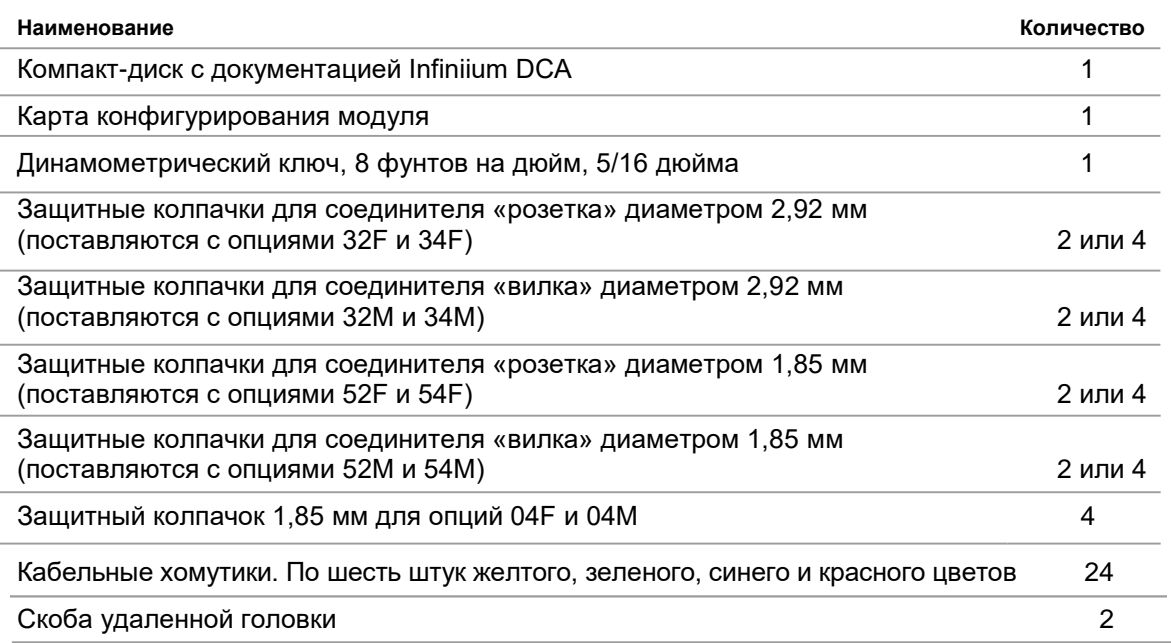

В следующих таблицах обозначения *(m)* и *(f)* обозначают тип центрального контакта — «вилка» или «розетка» соответственно.

Соединители диаметром 1,85 и 2,4 мм механически совместимы.

#### <span id="page-11-1"></span>**Опции**

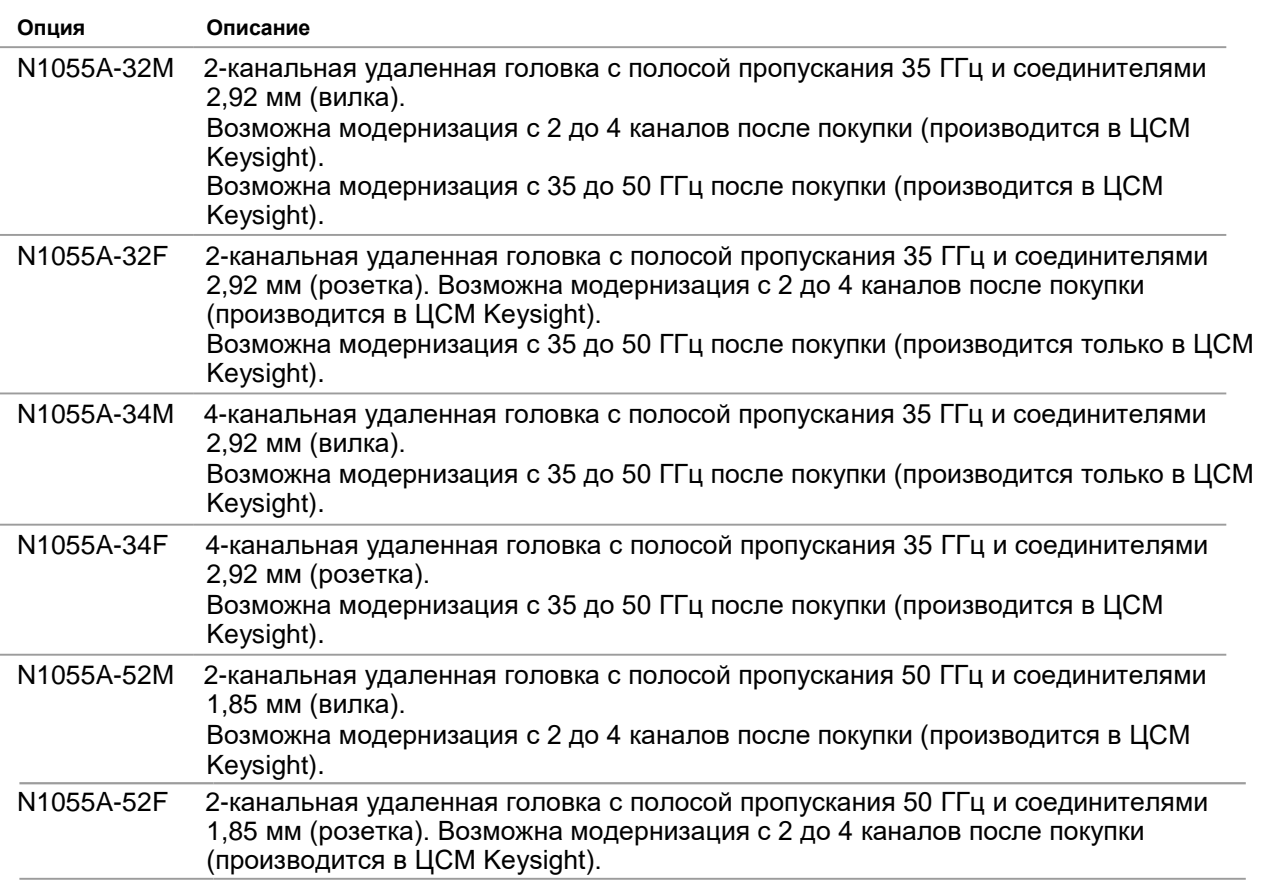

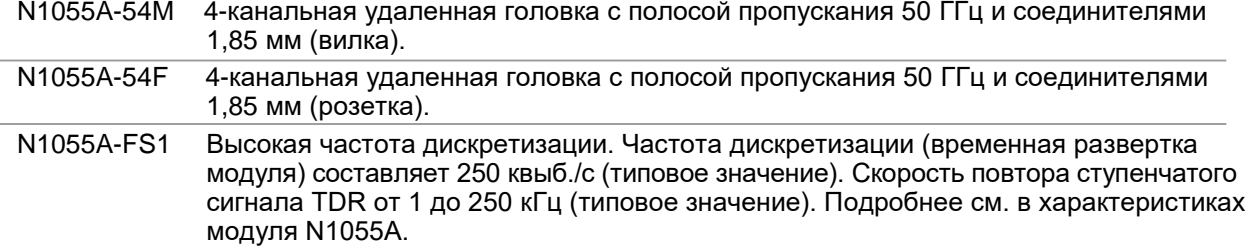

# <span id="page-12-0"></span>**Предлагаемые калибровочные комплекты**

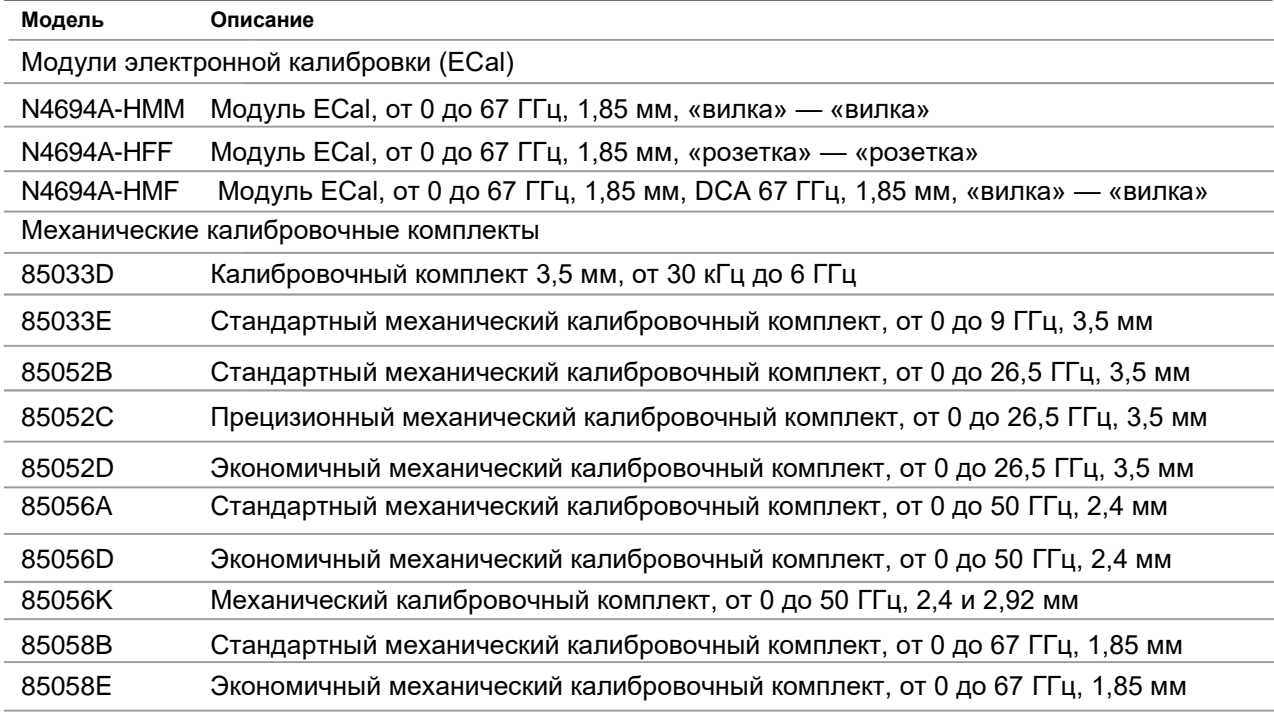

# <span id="page-12-1"></span>**Предлагаемые принадлежности для модуля N1055A**

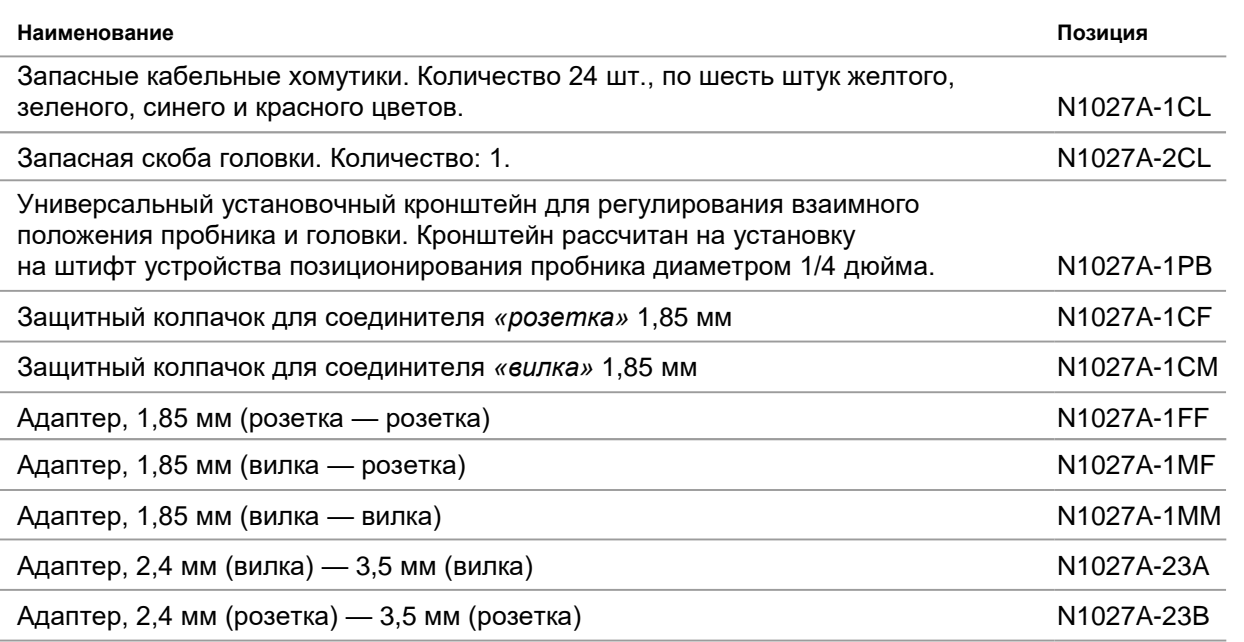

15 | Keysight | Модуль для измерения параметров отражения/передачи M1055A – Руководство по эксплуатации

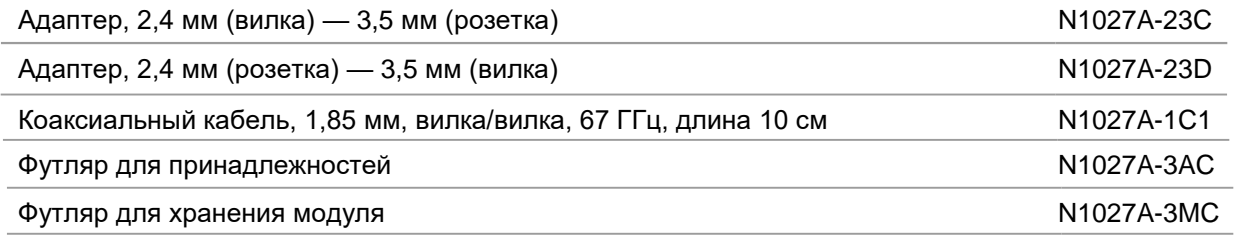

# <span id="page-14-0"></span>**2. Технические характеристики модуля N1055A**

Нормируемые и типовые характеристики модуля N1055A приведены для случая, когда модуль установлен в базовый блок 86100D стробоскопического осциллографа серии DCA-X. В отношении характеристик модуля, приведенных в данной главе, применяются следующие замечания.

- Нормативная информация и маркировка прибора
- Размеры для крепления удаленных головок

Для данного модуля требуется базовый блок 86100D серии DCA-X и программно-аппаратное обеспечение FlexDCA версии не ниже A.04.00.

Все нормируемые характеристики отражают гарантируемые параметры при диапазоне температур от +10 до +40 °C (если не указано иное). Характеристики применяются после стабилизации температуры, которая наступает через 1 час непрерывной работы, и при действительной калибровке модуля. Многие рабочие параметры могут быть улучшены посредством достаточно частого выполнения простой пользовательской калибровки.

Нормируемые характеристики отражают гарантируемые параметры. Типовые характеристики представляют собой полезные негарантируемые данные о функционировании и рабочих параметрах прибора. Типовые характеристики набраны курсивом.

Интервал заводской калибровки: для обеспечения оптимальных рабочих характеристик каждые 12 месяцев следует выполнять полную проверку параметров модуля N1055A.

Номинальное значение — ожидаемое, но не гарантированное значение параметра.

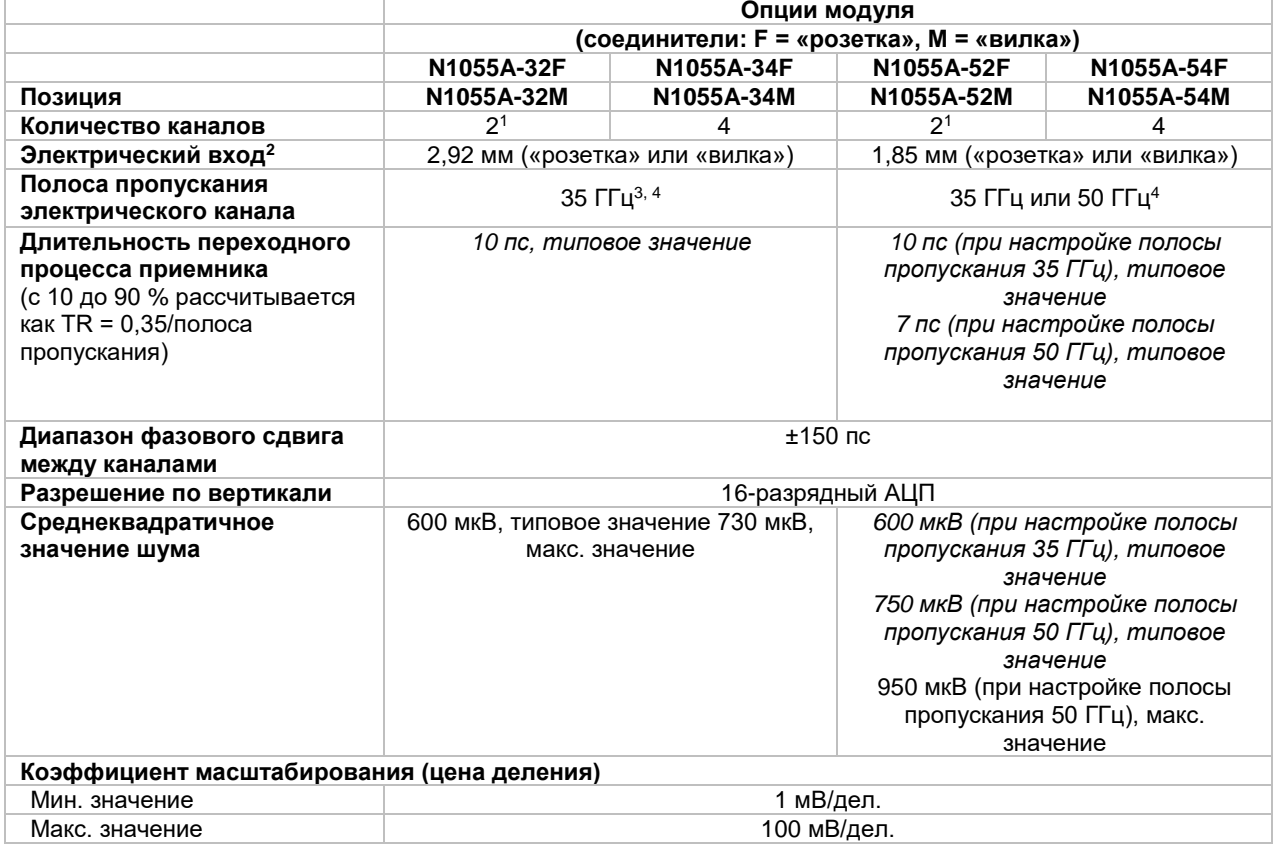

# <span id="page-14-1"></span>**Технические характеристики N1055A**

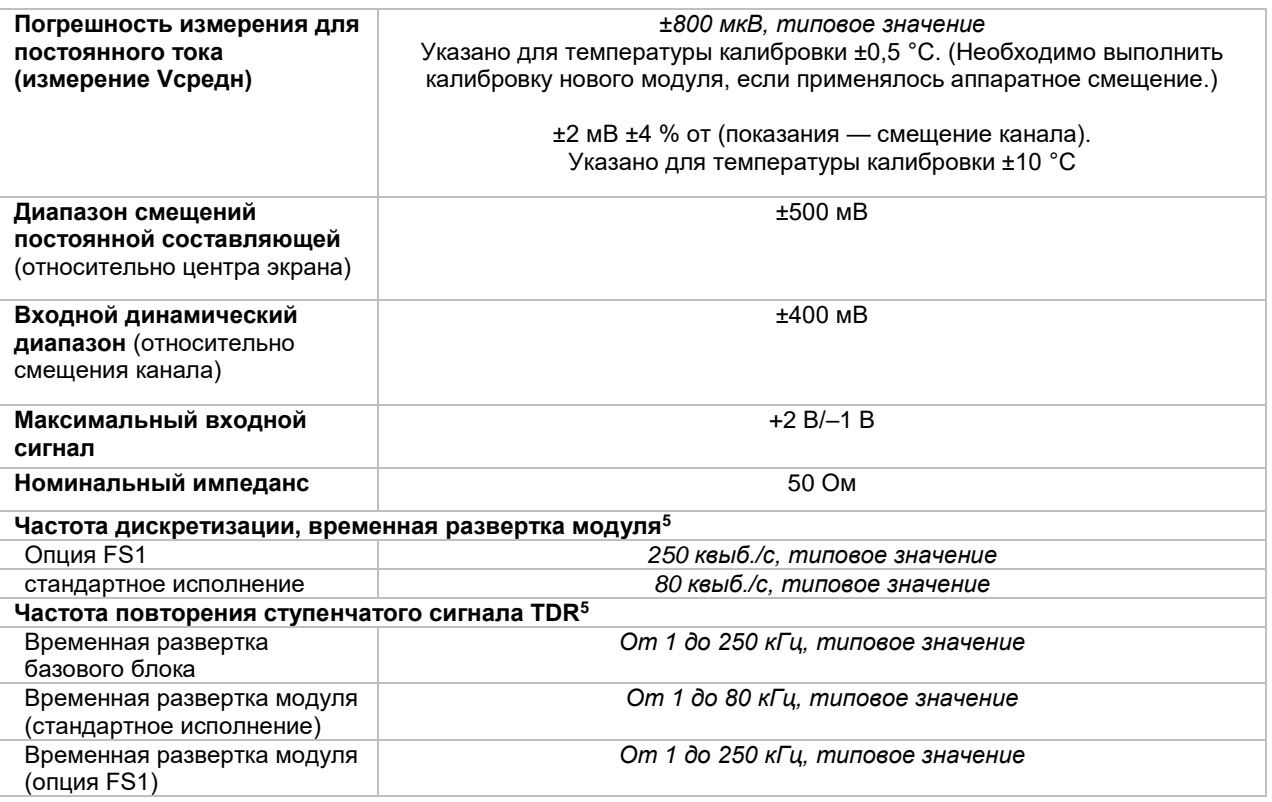

Примечания.

- 1. Возможна модернизация с 2 до 4 каналов после покупки (производится в ЦСМ Keysight).
- 2. Тип соединителей одинаков для всех каналов и выбирается при заказе.
- 3. Возможна модернизация с 35 до 50 ГГц после покупки (производится в ЦСМ Keysight).
- 4. Выполнена настройка с помощью контролируемой институтом NIST системы тестирования с синусоидальным сигналом качающейся частоты так, что для указанной полосы (полос) пропускания характеристика находится на уровне –3 дБ (± погрешность измерений).
- 5. Программное обеспечение FlexDCA автоматически выбирает временную развертку базового блока или модуля на основании настроек тестируемого устройства.

### <span id="page-15-0"></span>**Технические характеристики системы измерения параметров отражения/передачи (TDR/TDT)**

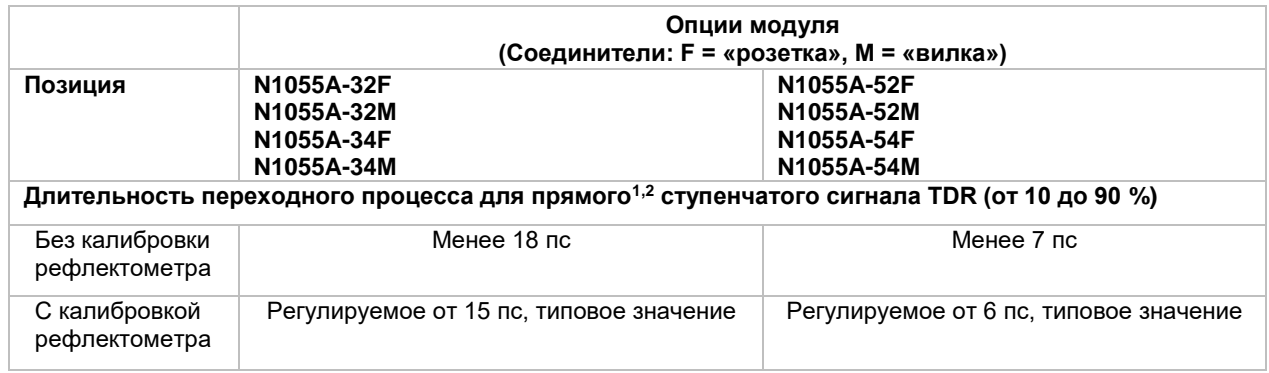

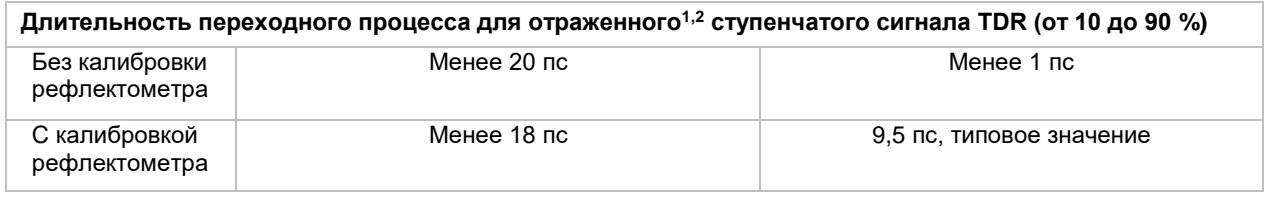

# <span id="page-16-0"></span>**Равномерность ступенчатого сигнала (далее показаны осциллограммы, демонстрирующие комбинированную производительность осциллографа и системы TDR)**

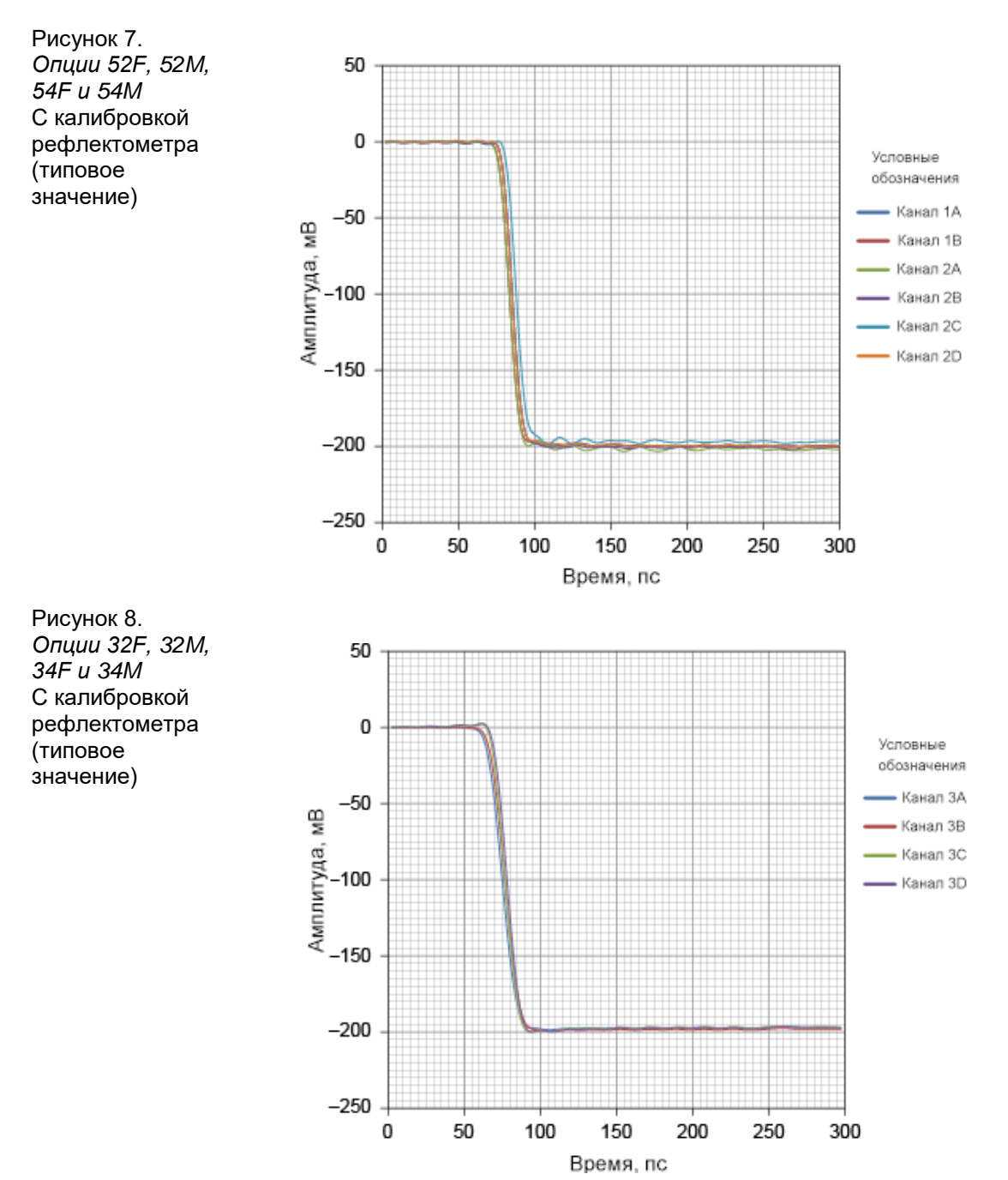

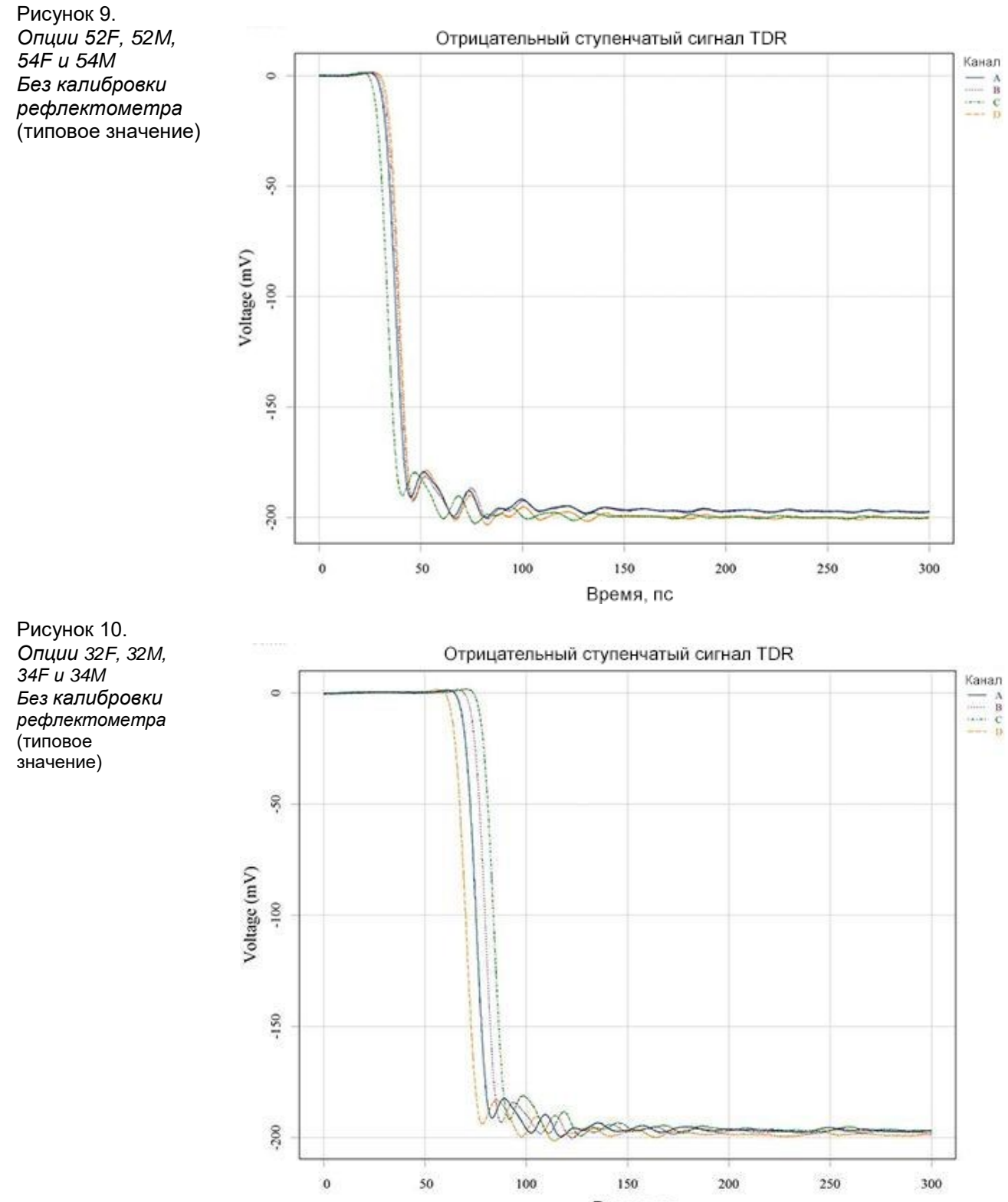

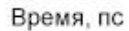

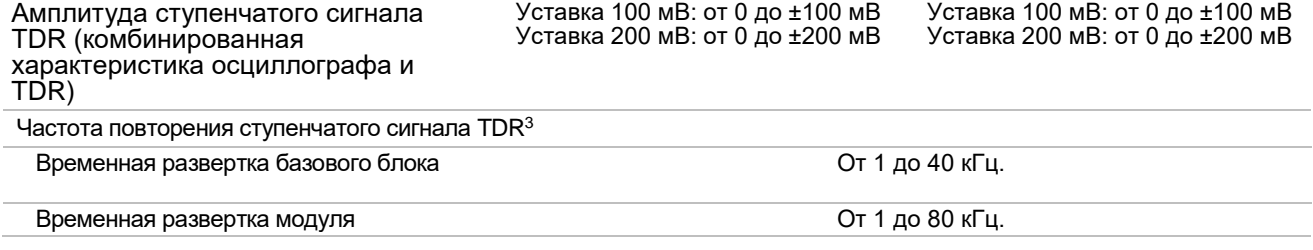

#### **Примечания**

- 1. Время нарастания фронта зондирующего импульса TDR в прямом направлении определяется как время переходного процесса на выходе удаленной головки. Вычисляется путем восстановления из свертки времени длительности переходного процесса приемника и измеренной длительности переходного процесса, когда порт удаленной головки закорочен.
- 2. Измеряется на отрицательном ступенчатом сигнале закороченного порта рефлектометра.
- 3. Программное обеспечение FlexDCA автоматически выбирает временную развертку базового блока или модуля на основании настроек тестируемого устройства. Пользователь может регулировать скорость повторения выбранной развертки.

# <span id="page-19-0"></span>**3. Режим измерения параметров отражения/передачи во временной области (TDR/TDT)**

Для режима **TDR/TDT** требуется модуль N1055A 35/50 ГГц или модуль 54754A. Начиная с версии FlexDCA A.05.30, управление 86100D с FlexDCA на ПК поддерживает измерения в режиме TDR/TDT, а также опцию прибора 86100D-202 «ПО для расширенных возможностей анализа импеданса и измерения S-параметров». На следующем рисунке показано окно FlexDCA с использованием темы оформления Classic Silver.

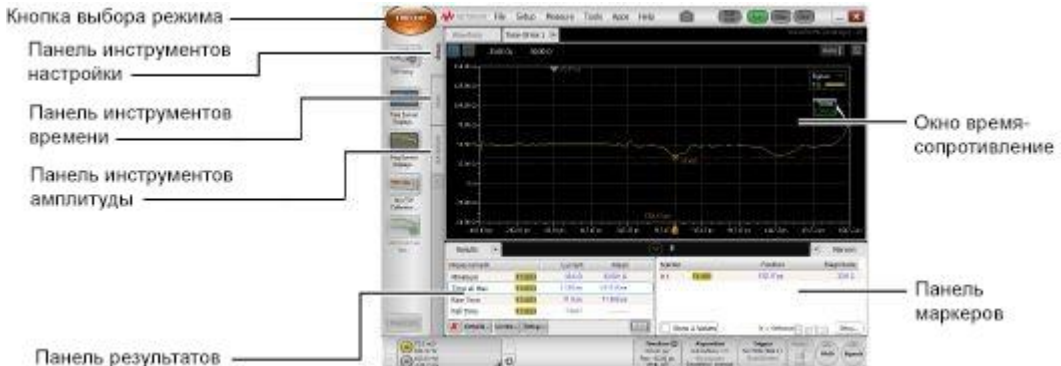

Рисунок 11. Главное окно режима TDR/TDT графической интерфейса FlexDCA

В режиме TDR/TDT обеспечиваются следующие измерительные возможности:

- Построение рефлектограмм (временных диаграмм отраженных сигналов) во временной области (TDR) и параметров передачи временной области (TDT), которые пересчитываются в интуитивно понятный профиль импеданса тестируемого устройства (характеристик отражения и передачи) в зависимости от времени или расстояния.
- Построение временных диаграмм сигналов для T-параметров (диаграммы TDR/TDT во временной области) с амплитудой, измеряемой в вольтах, омах или процентах.
- Построение графиков S-параметров (в частотной области) в виде зависимостей амплитуды, групповой задержки (ГВЗ) или фазы от частоты. По диаграммам в частотной области может отслеживаться характеристическое поведение устройств, например резонансы. S-параметры могут быть экспортированы в файл на носитель. S-параметры обеспечиваются при наличии опции 202 «Определение S-параметров и

импеданса во временной области».

## <span id="page-19-1"></span>**Быстрый запуск**

- Панель инструментов Setup («Настройка») (настройка измерений и просмотр диаграмм сигналов).
- Панели инструментов Time («Время»), Amplitude («Амплитуда») и User «Пользователь».

Модули TDR/TDT N1055A и 54754A могут устанавливаться одновременно. Однако все испытательные ступенчатые сигналы TDR *должны* исходить от модуля одного типа: либо N1055A, либо 54754A.

Далее перечислены основные шаги при выполнении измерений. Более подробно процедура описана в разделе «Настройка TDR (на основе типа DUT)».

- 1. В режиме TDR/TDT нажмите на панель инструментов **Setup**.
- 2. Нажмите кнопку **TDR Setup…** и задайте испытательную схему с помощью появившегося диалогового окна.
- 3. Закройте диалоговое окно и нажмите кнопку **TDR Calibration…** Выполните калибровку, следуя указаниям. Поддерживаемые модули ECal.
- 4. После отображения откликов TDR или TDT воспользуйтесь панелью инструментов Measurement для быстрого измерения всех неоднородностей.

# <span id="page-21-0"></span>**4. Режим TDR/TDT (погрешность измерений)**

### <span id="page-21-1"></span>**Источники погрешности измерений**

Существует три основных источника погрешности при измерениях в режиме TDR/TDT (измерение параметров отражения/передачи во временной области): это кабели и разъемы, измерительный прибор и генератор ступенчатого сигнала.

#### <span id="page-21-2"></span>**Кабели и разъемы как источники погрешности**

Кабели и разъемы, находящиеся между источником ступенчатого сигнала TDR, тестируемым устройством (DUT) и измерительным прибором, могут вносить существенные искажения в результаты измерений. Несоответствия импеданса и неидеальные соединения добавляют отражения в фактический измеряемый сигнал. Эти факторы могут искажать сигнал и затруднять определение того, какие отражения создаются тестируемым устройством, а какие — другими источниками.

Кроме того, кабели не являются идеальными проводниками, и их характеристики ухудшаются с повышением частоты. Потери в кабелях, возрастающие на высоких частотах, увеличивают время нарастания фронтов и приводят к падению фронтов до достижения окончательных значений.

На следующем рисунке показано влияние кабелей и разъемов на результаты измерений. Верхняя диаграмма сигнала — это отражение ступенчатого сигнала от короткозамкнутого контура. Разъем вызывает появление отражений на пике ступенчатого сигнала и вдоль базовой линии. Потери в кабеле приводят к скруглению в переходе от ступенчатого сигнала к базовому уровню. Нижняя диаграмма сигнала показывает результаты измерений после корректировки с помощью калибровки TDR.

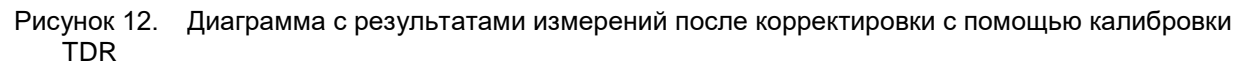

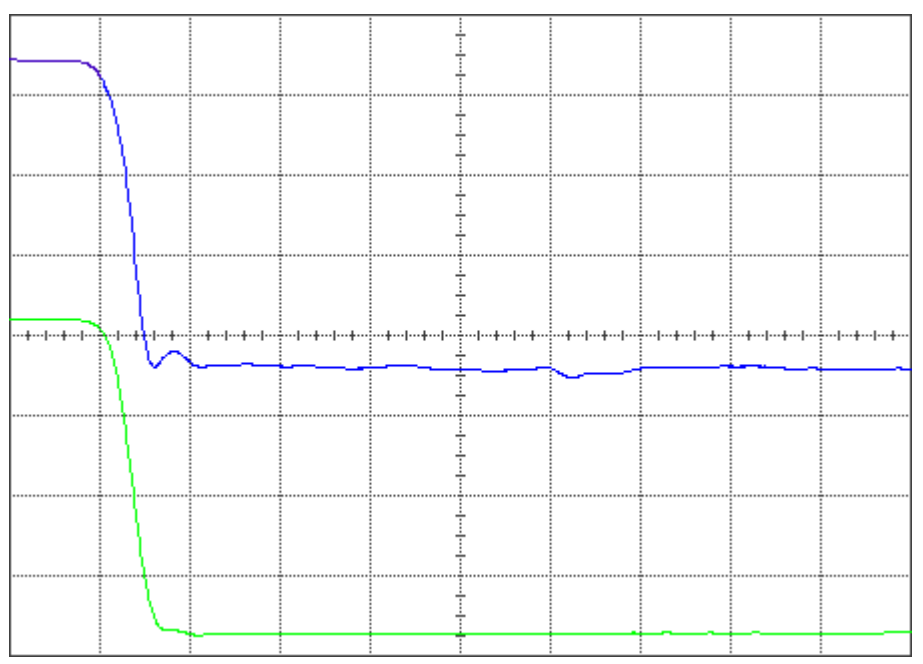

## <span id="page-21-3"></span>**Измерительный прибор как источник погрешности**

Измерительный прибор может вносить погрешности в измерения несколькими путями. Следствием конечной полосы пропускания прибора является ограниченное время нарастания. Фронты со временем нарастания, близким к минимальному времени нарастания прибора, при измерении кажутся медленнее, чем на самом деле. При измерении реакции устройства на очень быстрый фронт ограниченное время нарастания прибора может искажать или скрывать до определенной степени отклик устройства.

Измерительный прибор также может вносить незначительные погрешности вследствие включения триггера в каналы и перекрестных помех в каналах. Эти погрешности накладываются на измеряемый сигнал и проявляются в виде наложенных волн и иных неровностей отображаемой базовой линии для измерительного канала. Обычно они невелики и становятся значительными только при измерении слабых сигналов в сбалансированных испытательных стендах.

#### <span id="page-22-0"></span>**Генератор ступенчатого сигнала как источник погрешности**

Форма ступенчатого испытательного сигнала TDR также важна с точки зрения точности измерений. Тестируемое устройство реагирует не только на ступенчатый сигнал, но и на его аберрации, такие как выбросы и неровность. Если выброс за установленные пределы значителен, интерпретировать реакцию испытуемого устройства становится труднее.

Время нарастания ступенчатого сигнала также очень важно. Время нарастания в 86100D регулируется с помощью мастера настроек. Чтобы определить, как будет реагировать тестируемое устройство в реальных условиях эксплуатации, необходимо тестировать его при скоростях фронта, близких к тем, что будут иметь место на практике. Рассмотрим пример для разъема типа BNC, показанный на следующем рисунке.

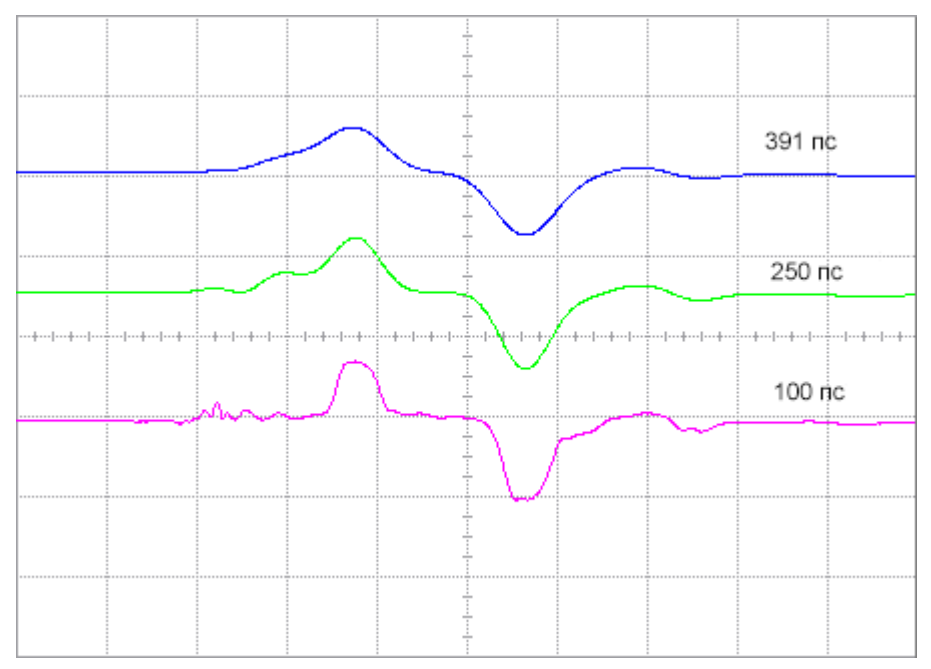

Рисунок 13. Реакция разъема BNC на разную длительность нарастания скорости фронта

Лишь около 3 % из 391 пс нарастания фронта (верхняя диаграмма сигнала) отражается разъемом BNC, в то время как при длительности нарастания фронта 250 пс (средняя диаграмма сигнала) на отражение приходится 6 %, а при длительности нарастания фронта 100 пс (нижняя диаграмма сигнала) — около 8 %.

При вышеуказанном сценарии измерений результаты, полученные при использовании ступенчатого испытательного сигнала длительностью 100 пс, не применяются для разъема, реагирующего на фронты, которые в любом случае будут длиннее 350 пс. Такой разъем может быть пригоден для фронтов длительностью 350 пс, но не 100 пс. Измерения, выполненные с неправильно подобранным временем нарастания, могут привести к ошибочным выводам.

Время нарастания фронта также критически важна при использовании TDR для поиска источников потерь связи в линии передачи. Подобно тому как ограниченность времени нарастания у измерительного прибора может служить препятствием для уменьшения погрешности такого рода измерений, время нарастания у источника ступенчатого сигнала также может ограничивать точность результатов.

Время нарастания также влияет на пространственное разрешение измерений TDR или его способность обнаруживать причины потерь связи в линии передачи. Это может быть важно при попытках выделить модели для межсоединений.

Время нарастания в измерительной системе ограничено объединенным временем нарастания у осциллографа и генератора ступенчатого сигнала. Его можно приблизительно рассчитать по следующей формуле:

Время нарастания в системе =  $\sqrt{\text{(B)}\text{e}$ мя нарастания генератора ступенчатого сигнала)<sup>3</sup> + (Время нарастания осциллографа)<sup>3</sup> + (Время нарастания испытательной схемы)<sup>3</sup>

В системах с нулевым минимальным временем нарастания не наблюдалось бы никакого ослабления отклика, создаваемого неоднородностью, приводящей к потере связи. Однако реальные системы имеют ограниченное время нарастания, что действует как фильтр низких частот. Если ступенчатый испытательный сигнал имеет слишком низкую скорость, истинная причина потери связи может быть завуалирована или вообще не видна. Это усложнит физический поиск причины потери связи.

На предшествующем рисунке обратите внимание, что по мере уменьшения времени нарастания ступенчатого испытательного сигнала становится все более очевидным истинный характер отражения от тестируемого устройства.

# <span id="page-24-0"></span>**5. Режим TDR/TDT (настройка)**

#### <span id="page-24-1"></span>**Настройка TDR/TDT**

Используйте диалоговое окно настройки TDR для задания, конфигурирования и калибровки измерений TDR и отображения диаграмм сигналов во временной области и S-параметров. Как показано на следующем рисунке, настройка включает графическое представление соединений тестируемого устройства с головками пробников TDR. После калибровки своей испытательной схемы выберите T-параметры и S-параметры, которые требуется увидеть.

Нажмите **TDR Setup** на странице настроек, чтобы открыть данное диалоговое окно.

#### <span id="page-24-2"></span>**Определение испытательной схемы TDR/TDT**

- 1. В диалоговом окне **TDR Setup** выберите одну из опций для режима испытательного сигнала **TDR Stimulus Mode**: несимметричный (**Single Ended**) или дифференциальный (**Differential**).
- 2. Нажмите **Add DUT**, если вам необходимо задать несколько испытательных установок с тестируемым устройством. В этом окне можно задать до 16 испытательных установок с тестируемым устройством.

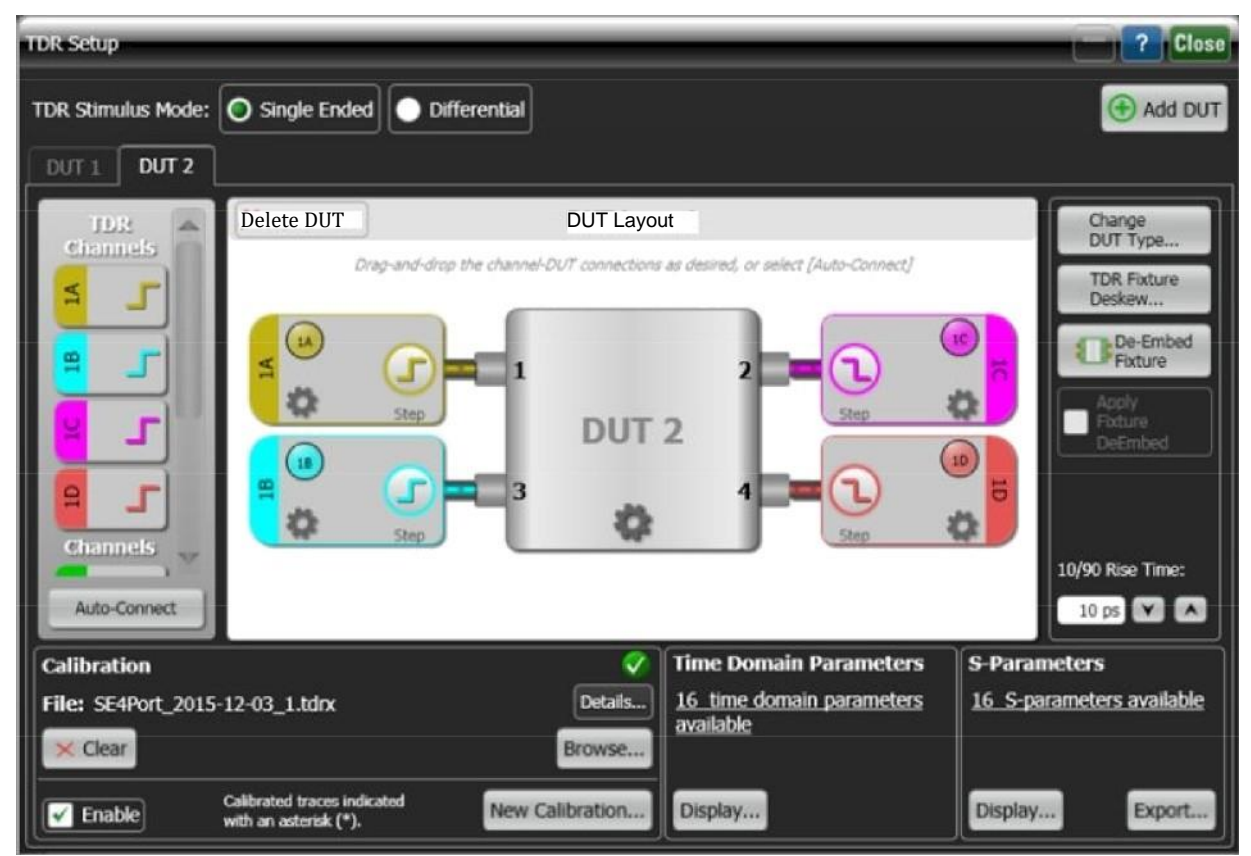

Рисунок 14. Диалоговое окно настройки TDR (TDR Setup)

3. Нажмите **Change DUT**, чтобы выбрать тип используемого тестируемого устройства.

## **СОВМЕСТИМЫЕ СОЕДИНИТЕЛИ**

При выборе адаптеров следует учитывать, что:

- соединители 1,85 и 2,4 мм взаимозаменяемы;
- соединители 2,92, 3,5 мм и SMA взаимозаменяемы

При вставке более крупного центрального штекера SMA (вилка) в разъем 2,92 или 3,5 мм могут слегка ухудшиться характеристики разъема. Рекомендуется вставлять штекеры SMA (вилка) только в выделенные для них разъемы.

- 4. Перетащите символы каналов, находящиеся в левой части диалогового окна, к портам тестируемого устройства, как это необходимо и как показано на рисунке выше.
- 5. Выполните аппаратные подключения, показанные на испытательной схеме. Возможно, потребуется установить адаптеры между головкой пробника TDR и тестируемым устройством, как показано на примере на данном рисунке.

Рисунок 15. Схема установки адаптеров между головкой пробника TDR и тестируемым устройством

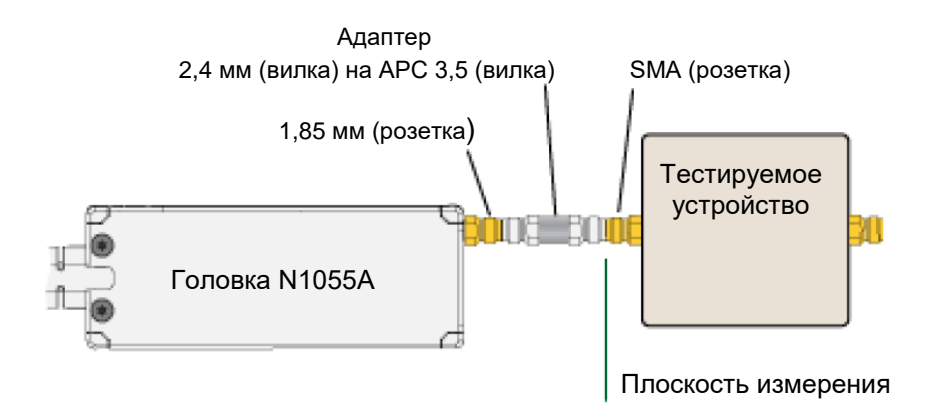

6. На панели схемы тестируемого устройства нажмите значки, чтобы настроить конфигурацию испытательной схемы:

#### **Управление настройкой Описание**

Включает и выключает шаги TDR. **Необходимо** включить каждый шаг, который должен быть активен в какой-либо части измерений. Этот элемент управления активен только для каналов модулей N1055A и 54754A.

> Включение шагов TDR определяет, какие отклики TDR и TDT (параметры временной области) и S-параметры будут доступны для измерения.

Требуется лицензия. Для использования S-параметров необходима опция 202.

Открывает элементы управления настройкой конфигурации тестируемого устройства для задания пользовательских имен портам тестируемого устройства.

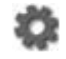

Открывает элементы управления Channel Step для задания типа шагов TDR, метода, направления, амплитуды и скорости. Как правило, эти настройки задаются автоматически, и изменять их не требуется.

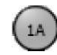

Включает и выключает каналы в модулях TDR и TDR.

Если одновременно активированы два шага TDR или более, диаграммы сигнала в каналах будут отражать влияние *обоих* ступенчатых откликов, и поэтому они будут неточно отображать индивидуальный отклик. Обязательно просматривайте диаграммы сигнала для параметров временной области, чтобы убедиться, что вы наблюдаете точную диаграмму сигнала.

- 7. Нажмите **Step Skew**, чтобы исправить все фазовые сдвиги между каналами TDR.
- 8. Нажмите **De-embed Fixture Setup**, чтобы сдвинуть плоскость измерения к стороне тестируемого устройства на схеме.

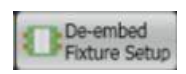

- 9. Под панелью **DUT Layout** нажмите **T-Parameters available** или **S-parameters available**, чтобы выбрать отклик, который требуется измерить.
- 10. Нажимайте кнопки **Display**, чтобы выбрать, какие из доступных T- и S-параметров необходимо отобразить.
- 11. Нажмите кнопку **Export**, чтобы выбрать доступные S-параметры для экспорта в файл.
- 12. Нажмите **New Calibration**, чтобы открыть диалоговое окно настройки калибровки TDR, откуда можно выполнить калибровку испытательной схемы.

Калибровки можно сохранять в файлах формата \*.tdrx и впоследствии вызывать и применять к испытательным схемам. Чтобы открыть ранее сохраненный файл калибровки, нажмите кнопку **Browse**.

13. После завершения калибровки в диалоговом окне **TDR Setup** отображается настройка времени нарастания (**Rise Time**), с помощью которой может быть скорректирован испытательный ступенчатый сигнал.

Нажмите **Add Dut…**, чтобы задать дополнительные испытательные схемы TDR. В диалоговом окне каждая испытательная схема отображается на отдельной вкладке. Можно задать до 16 испытательных схем с тестируемым устройством.

# <span id="page-27-0"></span>**6. Режим TDR/TDT (калибровка)**

#### <span id="page-27-1"></span>**Настройка калибровки**

#### **Пользовательская папка по умолчанию**

Файлы калибровки TDR автоматически сохраняются в подпапку *\TDR calibration* в папке данных пользователя.

#### **Доступность**

Возможность отображения параметров временной области отсутствует при использовании режима **Basic Control**. Вместо этого используйте режим **DUT Based.**

Используйте диалоговое окно настройки калибровки **TDR Calibration Setup** для описания калибровочной среды и запуска мастера калибровочных измерений **Calibration Measurement Wizard**. При выборе настроек в диалоговом окне действуйте в порядке, описанном в шагах 1–6. Калибровка TDR вносит поправки на источники погрешности измерений и устанавливает базовую плоскость измерения. Благодаря этому повышаются достоверность, воспроизводимость и точность измерений. Кроме того, выполнение калибровки позволяет прибору имитировать испытательные ступенчатые сигналы с различным эффективным временем нарастания. Это дает возможность увидеть влияние фактического времени нарастания сигнала на амплитуду отражений от неоднородностей.

Выполните калибровку модуля *прежде,* чем начинать настройку калибровки TDR.

Калибровка TDR включает в себя адаптеры и кабели до базовой плоскости измерения. Тестируемое устройство для нее *не* требуется. Результаты калибровки могут использоваться с тестируемыми устройствами любой длины.

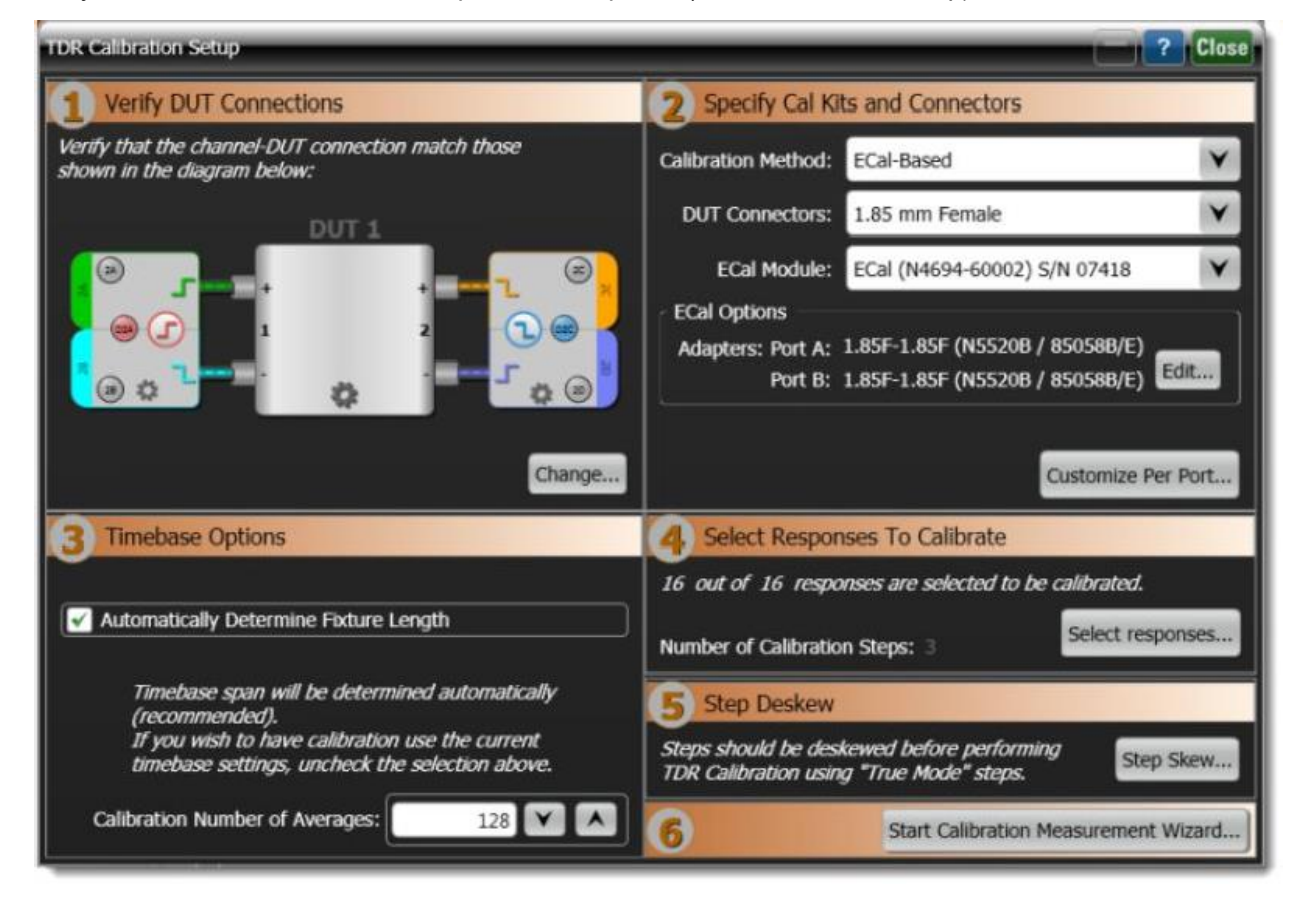

Рисунок 16. Диалоговое окно настройки калибровки (TDR Calibration Setup)

# **ИНДИКАТОР ОТКАЛИБРОВАННОГО СОСТОЯНИЯ**

Ниже приведены пять шагов калибровки с подробной информацией по каждому из них:

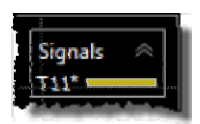

# **Шаг . Проверить разъемы тестируемого устройства**

Подключите все кабели в испытательной схеме, как показано в диалоговом окне. Возможно, что для этого потребуются адаптеры между головками пробников TDR и тестируемым устройством. Калибровка может сместить плоскость измерения на вход тестируемого устройства, как показано на данном рисунке.

# **Шаг . Задать калибровочные комплекты и разъемы**

Выберите используемый метод калибровки в списке **Calibration Method**:

- калибровка на основе ECal (ECal-Based). Модули ECal позволяют упростить процедуру калибровки и уменьшить время, необходимое для выполнения калибровки;
- калибровка с использованием мер короткого замыкания, разрыва, согласованной нагрузки и прямого соединения (SOLT);
- калибровка с использованием мер короткого замыкания, согласованной нагрузки и прямого соединения (SLT).

# **Шаг . Подтвердить настройки временной развертки**

Для большинства пользователей рекомендуется выбрать автоматическое обнаружение настроек временной развертки (**Automatically detect timebase setting**) и пропустить этот этап.

# **Шаг . Выбрать отклики для калибровки**

Выберите параметры временной области (отклики), которые необходимо откалибровать.

# **Шаг . Удаление сдвига ступенчатого сигнала**

Данный шаг отображается только в том случае, если выбран режим **True-Mode** для шагов дифференциального или общего режима. Нажмите Step Skew, чтобы открыть диалоговое окно TDR SKew. Если этот шаг не отображается, значит, устранение сдвига автоматически включено в калибровку. Хотя это требуется редко, вы можете вручную ввести значения компенсации сдвига в диалоговом окне TDR SKew или запустить мастер устранения сдвига схемы TDR. Для этого откройте диалоговое окно настройки TDR и нажмите кнопку **TDR Fixture Deskew**.

# **Шаг . Запуск калибровки TDR**

Пройдите все необходимые шаги калибровки TDR по подсказкам мастера калибровки.

# <span id="page-28-0"></span>**Проверить разъемы тестируемого устройства**

Используйте эту область диалогового окна настройки калибровки **TDR Calibration Setup** для проверки настройки испытательной схемы. На рисунке графически представлены типовые подключения модуля к тестируемому устройству. Это первый шаг настройки калибровки.

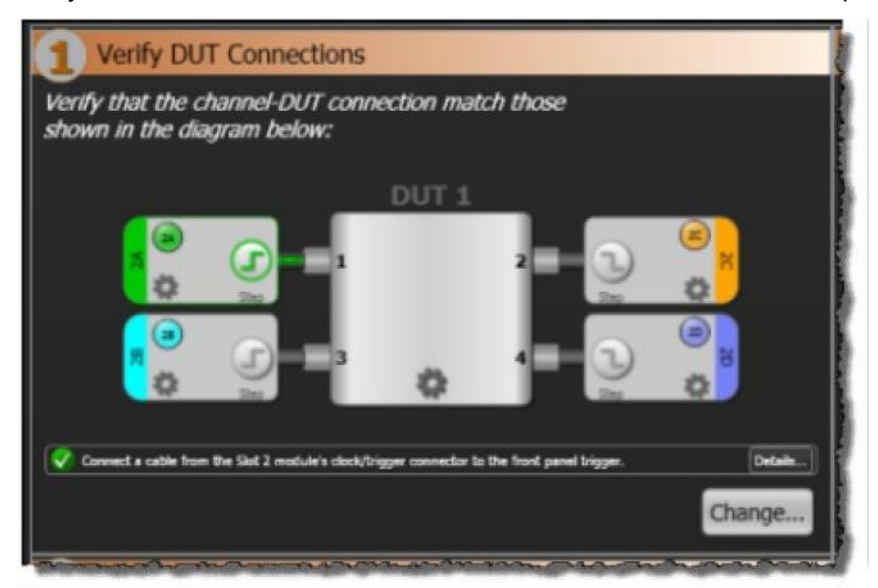

Рисунок 17. Типовые схемы подключения в диалоговом окне настройки калибровки

Изменить конфигурацию можно следующим образом:

#### **Управление**

**настройкой Описание**

Включает и выключает шаги TDR. **Необходимо** включить каждый шаг, который должен быть активен в какой-либо части измерений. Этот элемент управления активен только для каналов модулей N1055A и 54754A.

> Включение шагов TDR определяет, какие отклики TDR и TDT (параметры временной области) и S-параметры будут доступны для измерения.

Для использования S-параметров необходима опция 202.

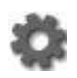

Открывает элементы управления настройкой конфигурации тестируемого устройства для задания пользовательских имен портам тестируемого устройства.

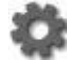

Открывает элементы управления Channel Step для задания типа шагов TDR, метода, направления, амплитуды и скорости. Как правило, эти настройки задаются автоматически, и изменять их не требуется.

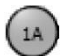

Включает и выключает каналы в модулях TDR и TDR.

Если одновременно активированы два шага TDR или более, диаграммы сигнала в каналах будут отражать влияние *обоих* ступенчатых откликов, и поэтому они будут неточно отображать индивидуальный отклик. Обязательно просматривайте диаграммы сигнала для параметров временной области, чтобы убедиться, что вы наблюдаете точную диаграмму сигнала.

Нажмите **Change**, чтобы выбрать другой тип тестируемого устройства или изменить подключения каналов, разрешенные в диалоговом окне **TDR Setup**

#### <span id="page-30-0"></span>**Задать калибровочные комплекты и разъемы**

## **МОДУЛИ ECal N4694A**

ECal — это передовая технология калибровки, изначально разработанная в качестве *эталона чувствительности* для измерения S-параметров с помощью векторных анализаторов цепей (VNA). Модуль ECal N4694A, работающий в частотном диапазоне с частотой от 0 до 67 ГГц, был специально разработан для измерения параметров отражения/передачи во временной области на стробоскопических осциллографах DCA, поскольку он обеспечивает быструю и точную калибровку и устранение временного сдвига в модулях TDR.

Используйте эту область диалогового окна настройки калибровки **TDR Calibration Setup** для задания типов соединителей тестируемого устройства и используемого калибровочного комплекта для каждого порта. Это второй шаг настройки калибровки. Доступны следующие методы калибровки:

- Использование модуля электронной калибровки (ECal)
- Использование методов калибровки SOLT или SLT с помощью механических наборов мер

## <span id="page-30-1"></span>**Использование модуля ECal**

Модули ECal (с частотой от 0 до 67 ГГц) позволяют значительно сократить время, требуемое для выполнения калибровки.

- 1. Подключите поддерживаемый модуль ECal к USB-разъему на задней панели 86100D. *Не* подключайте его к USB-разъему на передней панели.
- 2. В поле **Calibration Method**, как показано на следующем рисунке, выберите **ECal-Based**. Модуль ECal определится автоматически, и в поле **ECal Module** отобразятся его модель и серийный номер.

Рисунок 18. Задание калибровочных комплектов и типов разъемов в диалоговом окне настройки калибровки

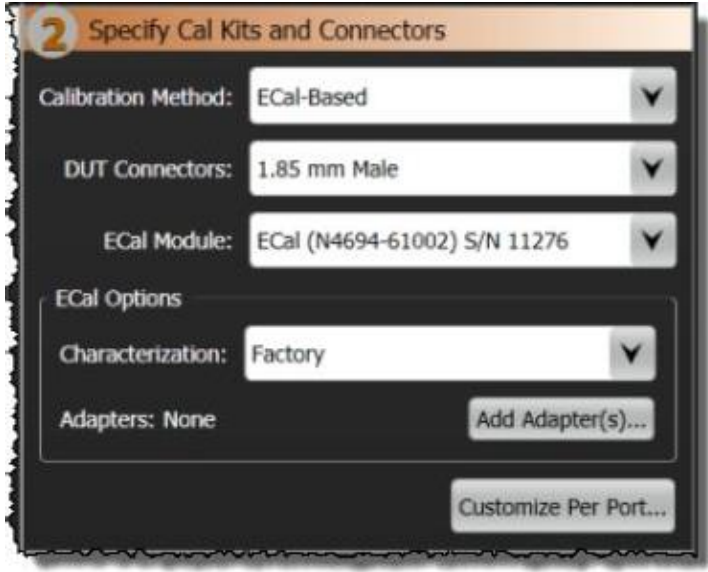

3. Если для всех портов тестируемого устройства используется одинаковый тип соединителей, выберите тип соединителя из списка **DUT Connectors**. Если для портов тестируемого устройства используются различные типы соединителей, нажмите **Customize Per Port**, чтобы открыть диалоговое окно настройки соединителей и калибровочных комплектов **Customize Port Connectors and Calibration Kits**, где можно задать тип соединителя для каждого порта.

Если кнопка **DUT Connectors** не активна, нажмите **Customize Per Port**.

## **СОВМЕСТИМЫЕ СОЕДИНИТЕЛИ**

При выборе адаптеров:

- соединители 1,85 и 2,4 мм взаимозаменяемы;
- соединители 2,92, 3,5 мм и SMA взаимозаменяемы.

При вставке более крупного центрального штекера SMA (вилка) в разъем 2,92 или 3,5 мм могут слегка ухудшиться характеристики разъема. Рекомендуется вставлять штекеры SMA (вилка) только в выделенные для них разъемы.

4. Определите все адаптеры, которые потребуются для модуля ECal, как показано на следующем рисунке. В данном примере для соединения головки пробника TDR с тестируемым устройством потребуется адаптер 2,4х3,5 мм. Поскольку данный адаптер должен входить в состав головки в процессе калибровки, адаптер 2,4х3,5 мм добавлен для подключения модуля ECal, как показано на рисунке. Нажмите **Add Adapter(s)**, чтобы открыть диалоговое окно **Configure ECal Adapter for DUT** и записать все необходимые адаптеры для портов А и В модуля ECal. Возможно, потребуется нажать **Add New Adapter**, чтобы новый адаптер стал доступен для выбора.

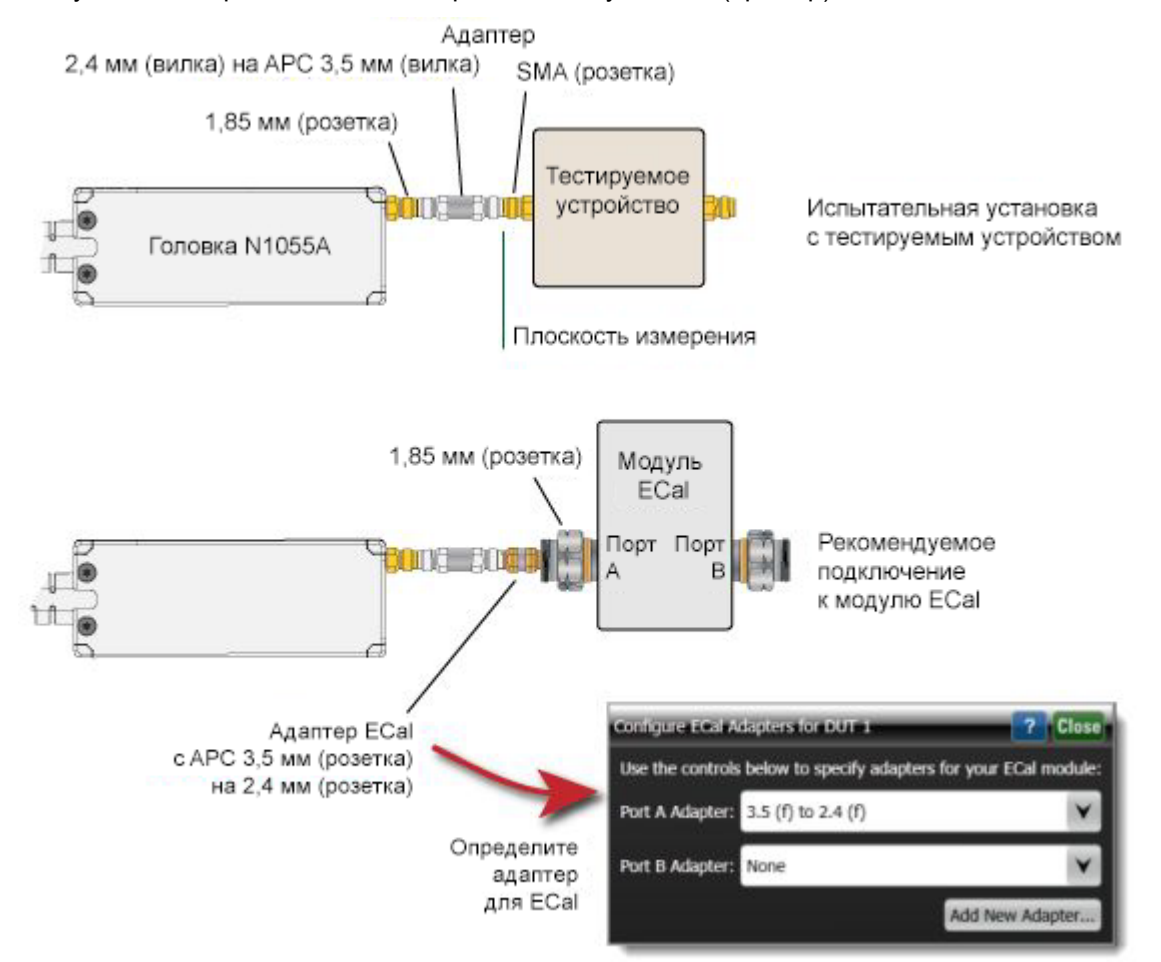

Рисунок 19. Определение адаптеров для модуля ECal (пример)

## <span id="page-32-0"></span>**Использование механических мер для калибровки SOLT и SLT**

- 1. Подключите к каждой используемой головке пробника TDR адаптер, если он требуется для подключения данной головки к тестируемому устройству.
- 2. В поле **Calibration Method** выберите механическую меру для калибровки:
	- **калибровка с использованием мер короткого замыкания, согласованной нагрузки и прямого соединения (SLT);**
	- **калибровка с использованием мер короткого замыкания, разрыва, согласованной нагрузки и прямого соединения (SOLT).**

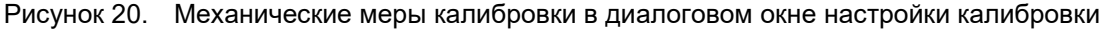

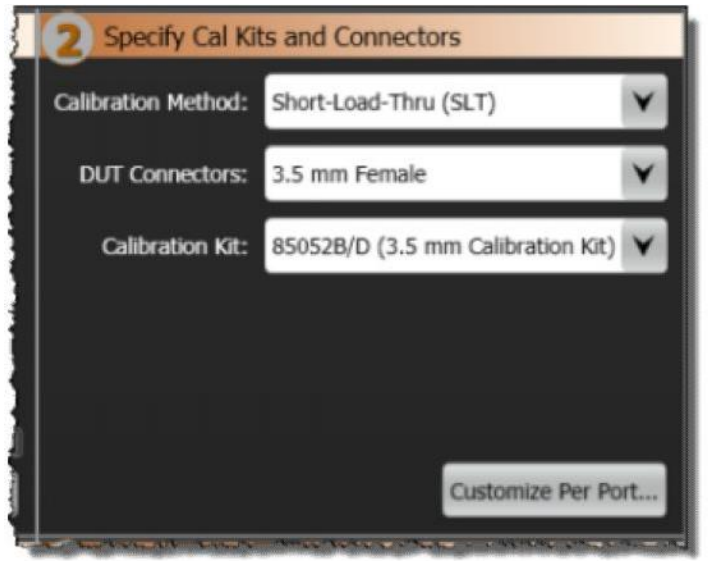

- 3. Если для всех портов тестируемого устройства используются соединители одного типа, выберите данный тип из списка **DUT Connectors**, затем выберите калибровочный комплект из списка **Calibration Kit**.
- 4. Если для портов тестируемого устройства используются соединители различного типа, нажмите **Customize Per Port**, чтобы открыть диалоговое окно **Customize Port Connectors and Calibration Kits**, где можно выбрать тип соединителя и калибровочный комплект для каждого порта.

Если кнопка **DUT Connectors** не активна, нажмите **Customize Per Port**.

Для калибровки должны использоваться только прецизионные меры нагрузки. Калибровка, выполненная с использованием иных мер нагрузки, может завершиться неудачно или привести к неточным результатам. Высококачественные замыкающие перемычки и прецизионные оконечные нагрузки могут быть приобретены вместе с калибровочным комплектом N1024A/B TDR.

Хотя калибровка TDR/TDT обеспечивает высочайшую точность, она не требуется, если не планируется проводить высокоточные измерения и вместо них устройство будет использоваться для быстрых и простых измерений импеданса и S-параметров.

#### <span id="page-33-0"></span>**Настройки временной развертки**

Настройки временной развертки в диалоговом окне **TDR Calibration Setup** позволяют управлять длительностью временной развертки, что имеет значение при определении электрической длины тестируемых элементов.

#### <span id="page-33-1"></span>**Автоматическое определение длины оснастки**

В большинстве случаев рекомендуется оставить включенной опцию автоматического определения длины оснастки **Automatically Determine Fixture Length**. Калибровка TDR охватывает оснастку и кабель до входа тестируемого устройства. Иными словами, базовая плоскость измерения смещается к концу оснастки. При подключении тестируемого устройства после калибровки временная развертка автоматически подстраивается под отклик тестируемого устройства любой длины. Тем не менее предусмотрена возможность ручной настройки интервала времени для длины оснастки.

# **Настройка Automatically Determine Fixture Length**

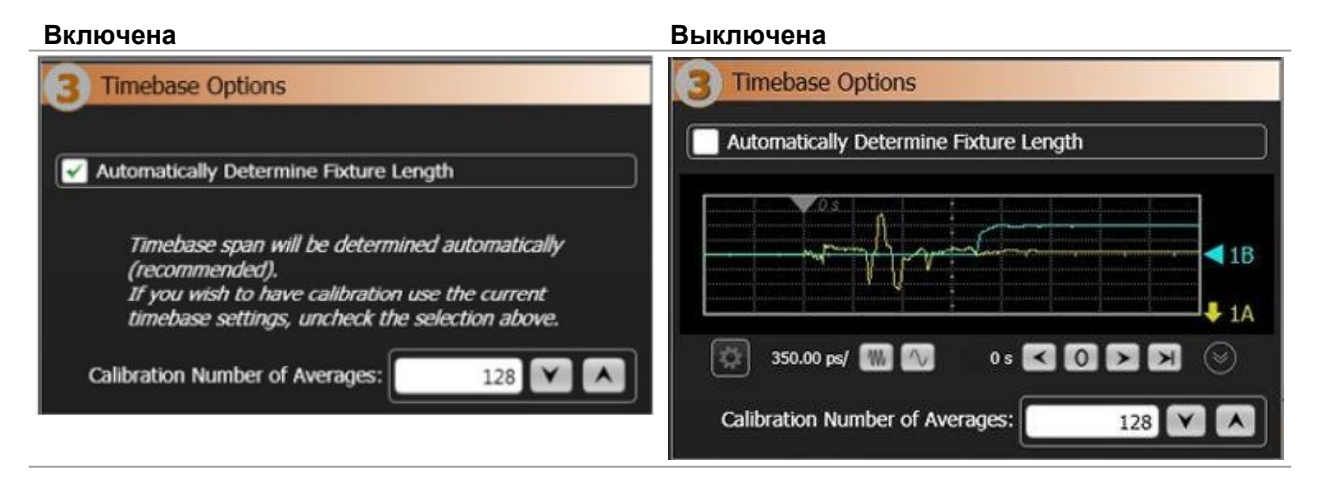

#### <span id="page-33-2"></span>**Если автоматическое определение длины оснастки не работает**

В некоторых случаях FlexDCA не может автоматически определить длину оснастки и, соответственно, выполнить правильную калибровку. В этом случае удалите настройку **Automatically Determine Fixture Length**, как показано на рисунке выше, и используйте показанное оперативное окно для подтверждения того, что отображается полный отклик оснастки. При ручной корректировке диаграммы сигнала на отображаемом графике символом отмечается положение базовой плоскости измерения до калибровки. Он определяет точку начала отклика оснастки на сигнал, которой является удаленная головка пробника TDR. При увеличении временного интервала увеличивается расстояние, на котором можно просматривать отраженный сигнал импеданса. При уменьшении временного интервала можно увидеть больше деталей на меньшем расстоянии. На следующих рисунках показано, каким образом интерпретируются примеры диаграмм сигналов в окне просмотра.

Чтобы настроить отклик оснастки в окне, выполните следующее:

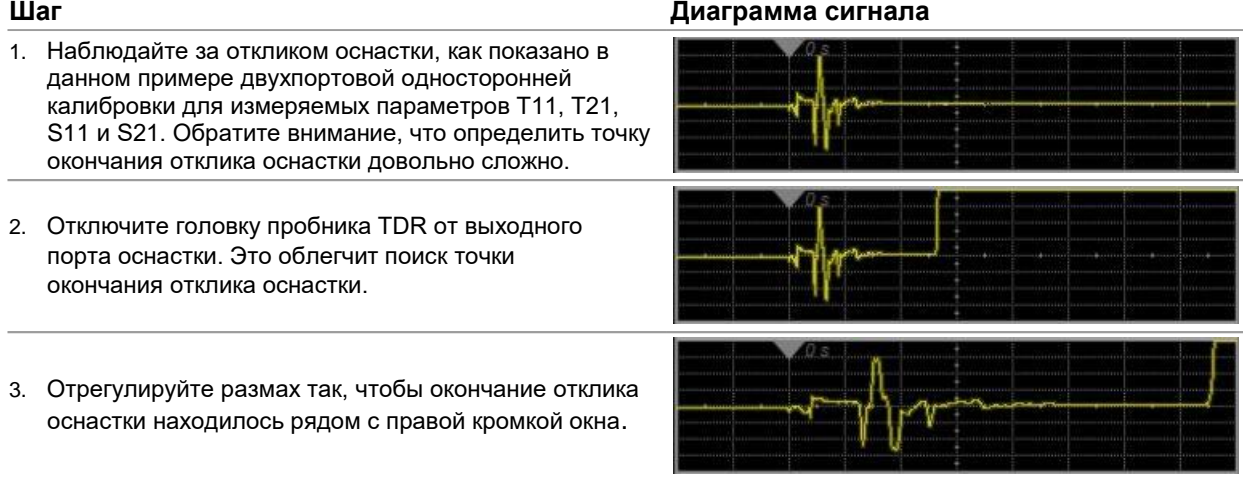

#### <span id="page-34-0"></span>**Количество усреднений при калибровке**

Рекомендованное количество усредненных значений для диаграммы сигнала в процессе калибровки TDR составляет от 128 до 256. По умолчанию принимается 128 усредненных значений. Увеличение этого количества способствует снижению шума и повышению точности измерений. При измерениях в режиме TDR/TDT количество усредненных значений может быть уменьшено до 16 или 32. Увеличение количества усредненных значений сверх того, что использовалось при калибровке, *не* повышает точность измерений. Чтобы задать количество усредненных значений для измерений, нажмите **Setup > Acquisition Setup**.

#### <span id="page-34-1"></span>**Выбор откликов для калибровки**

Данная область диалогового окна **TDR Calibration Setup** позволяет вручную выбирать отклики во временной области для калибровки. Это четвертый шаг настройки калибровки.

Рисунок 21. Ручной выбор откликов для калибровки

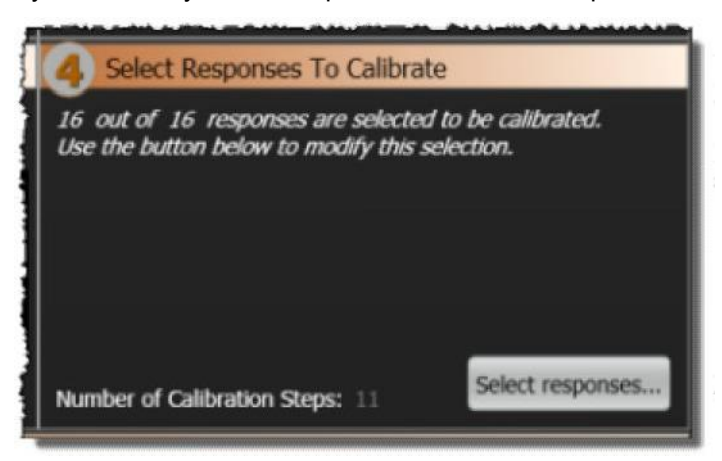

Нажмите **Select responses…**, чтобы вручную открыть окно, показанное на следующем рисунке. Укажите в этом окне отклики во временной области, которые необходимо откалибровать (при наличии таковых). Выбранные отклики выделяются зеленым цветом, как показано на рисунке. **Количество шагов калибровки**, необходимое для того, чтобы откалибровать текущую выборку откликов, показано внизу окна. С увеличением числа выбранных откликов количество шагов калибровки возрастает. По умолчанию выбираются все доступные отклики, возможные для данной испытательной схемы.

Рисунок 22. Изменение количества шагов калибровки в зависимости от числа выбранных откликов

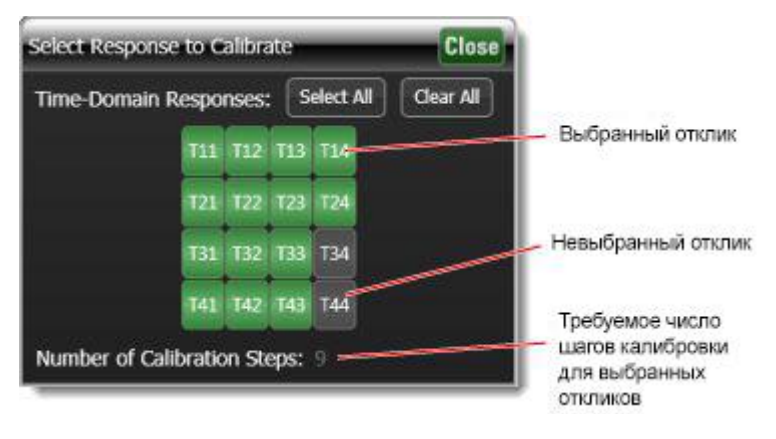

## <span id="page-35-0"></span>**Запуск калибровки**

Чтобы выполнить калибровку TDR:

- 1. При необходимости выполните калибровку модуля.
- 2. Нажмите кнопку **Start Calibration Measurement Wizard** в диалоговом окне **TDR Calibration Setup**.
- 3. Следуйте инструкциям, появляющимся на экране. На следующем рисунке показан пример данного шага с использованием модуля ECal. По завершении каждого шага рядом с ним появляется зеленая метка. Выполните подключения, как показано в диалоговом окне, затем нажмите **Measure**.

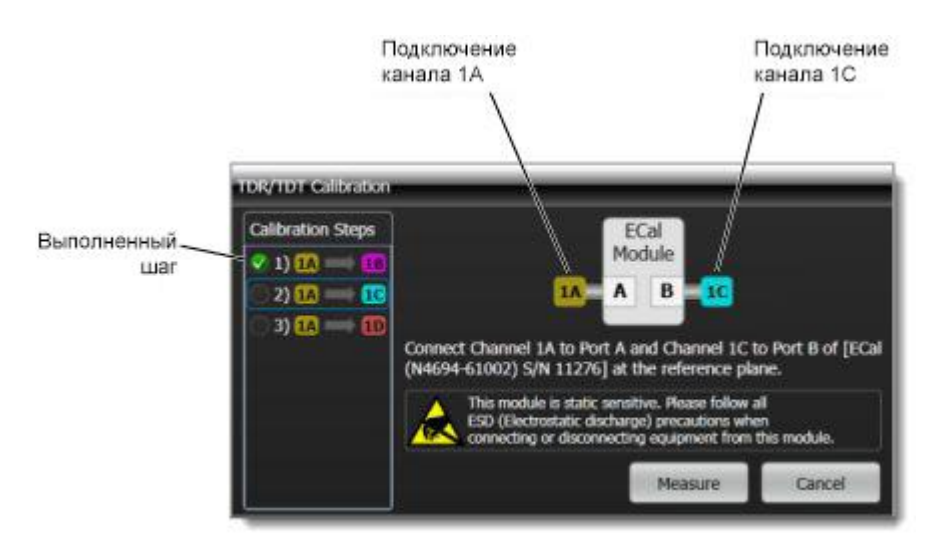

Рисунок 23. Выполнение калибровки с использованием модуля ECal

На следующем рисунке показана та же настройка калибровки, что и выше, за исключением того, что в данном случае используется метод калибровки SOLT вместо модуля ECal. Обратите внимание, что количество необходимых шагов здесь увеличилось с 3 до 15. Использование ECal существенно сокращает время, требуемое для калибровки, и уменьшает вероятность ошибок при подключении. Рисунок 24. Выполнение калибровки методом SOLT

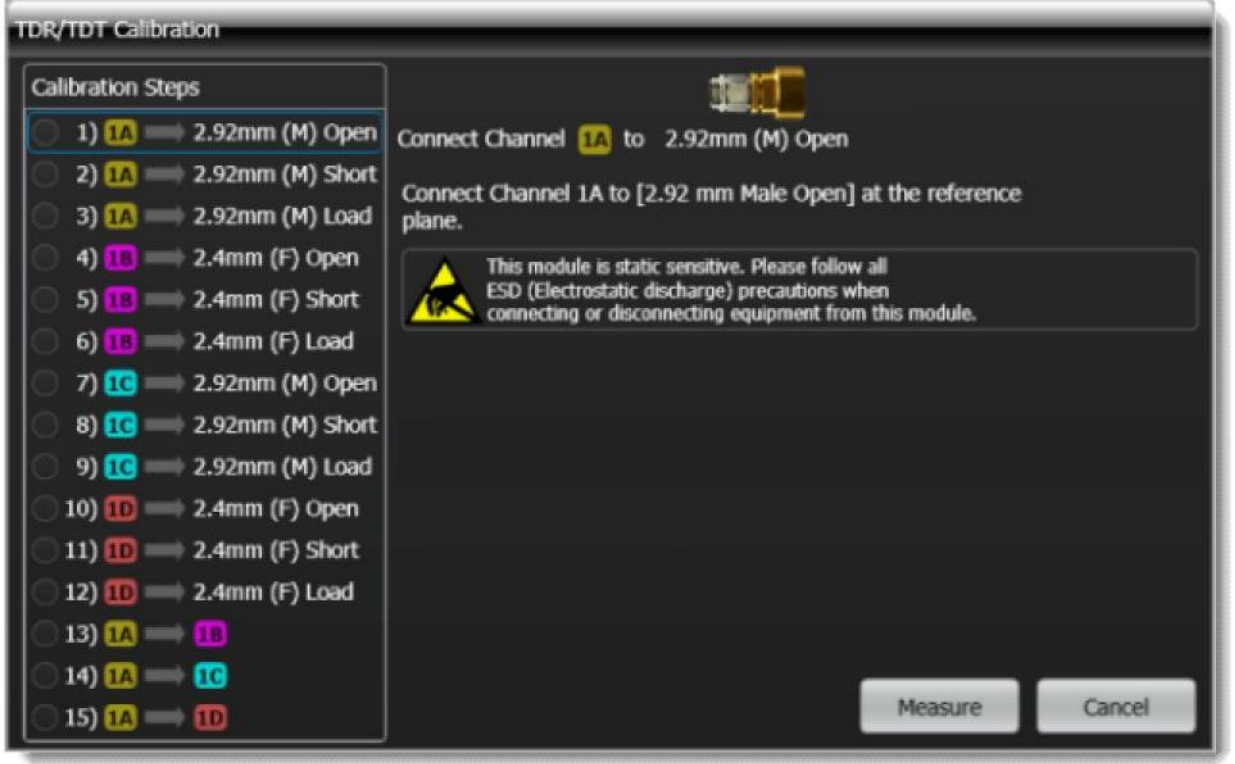

Если шаг интерпретируется как выполненный неправильно, как показано для шага 3 на следующем рисунке, можно либо повторить этот шаг, либо нажать **Use Current**, чтобы указать системе, что калибровочные данные для этого шага верны.

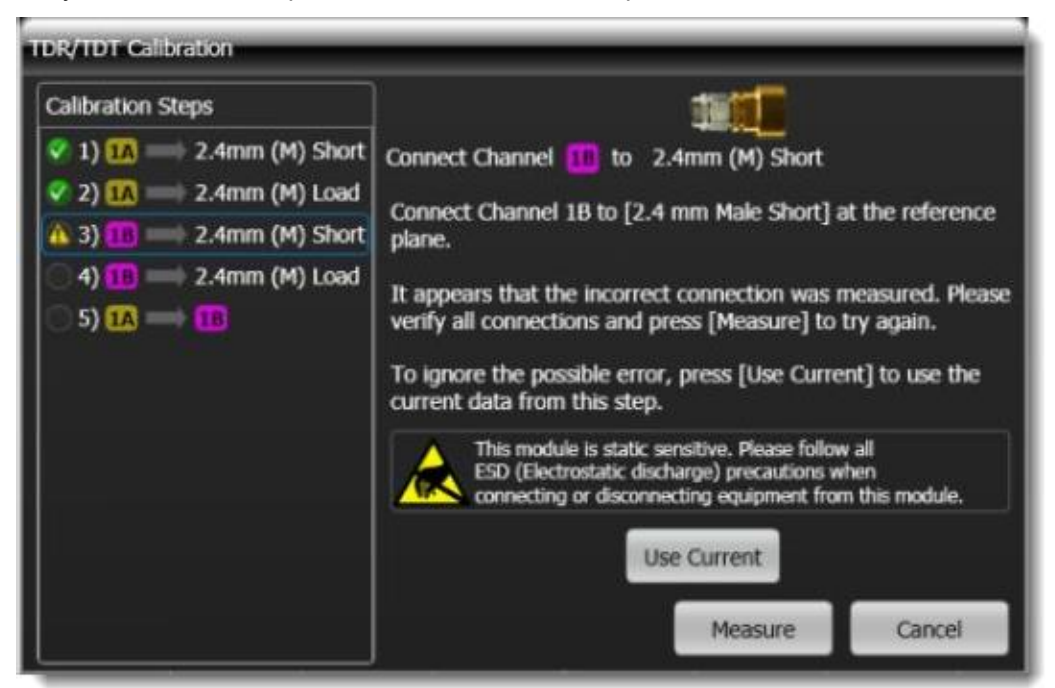

Рисунок 25. Ошибка при выполнении шага калибровки

Как показано на следующем рисунке, шаги можно пропускать либо выполнять в различном порядке.

39 | Keysight | Модуль для измерения параметров отражения/передачи M1055A – Руководство по эксплуатации

Рисунок 26. Пропуск шага калибровки

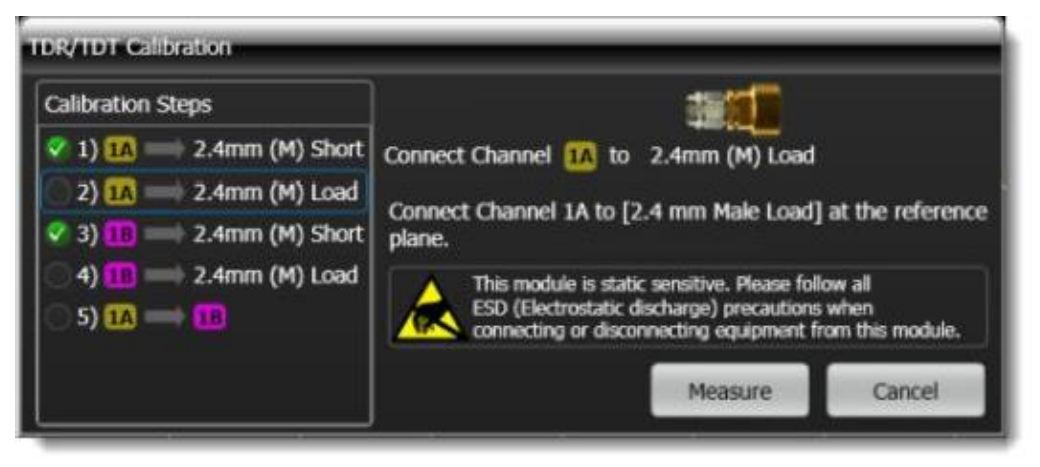

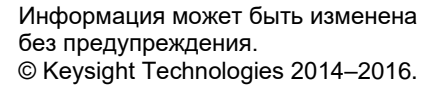

Издание 1-е, декабрь 2016 г.

N1055A-90000RURU

[www.keysight.com](http://www.keysight.com/)

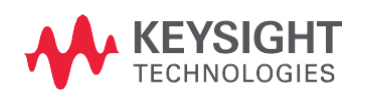